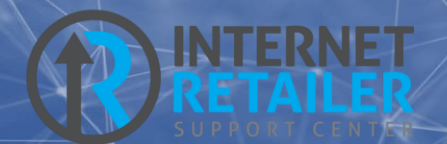

# MOP (Membership Opening Process)

OPENING A MEMBERSHIP ONLINE

Find the community of this weis, inc.<br>Inswers.com/cubase-reference Revised: March 6, 2023

Automated membership opening means that a membership application, after successfully running through Experian Precise ID questions, is immediately opened as a new membership. MOP also includes the ability for the new member to fund the account and create an online banking username, password, etc. to allow them to log into **It's Me 247** and have their first online banking experience.

When they log into the desktop version of online banking the first page, they see is a special new "landing page" that includes information and links specifically targeted for new members just getting started, such as enrolling in eStatements and bill pay. The entire MOP process is completed without the assistance of a credit union employee.

MOP includes many customizable features, which are covered in this document. Additionally, the entire member experience is covered at the end of the booklet.

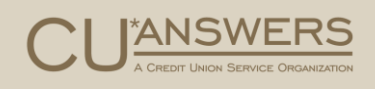

# **Contents**

#### **[Features List](#page-3-0)—4**

#### **[Learning More About MOP](#page-5-0)—6**

*[Internet Retailer Support Center Website](#page-5-1)—6 [Watch the "Getting Started with MOP" Video Conference—](#page-5-2)6*

#### **[MOP Features and Requirements](#page-6-0)—7**

*[Credit Union Branding](#page-6-1)—7 [Promotions](#page-7-0)—8 [Testimonials](#page-8-0)—9 [Membership Eligibility](#page-9-0)—10 [Additional Eligibility Options](#page-10-0)—11 [Credit Bureau Consent](#page-12-0)—13 [Custom Field for MOP](#page-14-0)—15 [Joint Applicant](#page-15-0)—16 [Experian Precise ID Verification Page \(and Optional Joint Owner\)](#page-16-0)—17 [Failed Experian Precise ID Scan Page](#page-18-0)—19 [E-Sign Membership Agreement](#page-18-1)—19 [MOP Complete Page \(Membership Creation Page\)](#page-19-0)—20 [Funding by Credit Card/Debit Card Page](#page-20-0)—21 [Online Banking Enrollment Completion Page](#page-21-0)—22 [Funding Options Page](#page-22-0)—23 [Branch information](#page-23-0)—24 [Configuring CU\\*BASE to Accept Membership Applications](#page-24-0)—25 [Notification of Successful Submission of Application](#page-25-0)—26*

### **[The Member Experience](#page-26-0)—27**

*[Step by Step Thru the Membership Application Process \(MOP\)](#page-26-1)—27*

#### **[Auditing New Memberships in CU\\*BASE](#page-45-0)—46**

#### **[Working Failed Membership Applications \(CU\\*BASE\)](#page-46-0)—47**

*[Work the Membership Applications](#page-46-1)—47* [Look up the Applicant](#page-48-0)—49 [Run a Blocked Person Scan and Update the Application with Additional Details](#page-49-0)—50

I

[Run a Credit Report on an Applicant](#page-50-0)—51 [Approve the Applicant and Create a Membership](#page-51-0)—52 [Activating Online Banking for a New Member Application](#page-55-0)—56 [Deny an Applicant but Save the Details in the Non-Member Database](#page-56-0)—57

#### **[Risk Assessment: SecuriKey](#page-59-0)—60**

# <span id="page-3-0"></span>Features List MOP (Membership Opening Process) Features

An IRSC (Internet Retailer Support Center) representative at CU\*Answers will walk you through the setup of your customized credit union MOP site.

## Full Featured Offering

MOP includes all of the items below:

- Credit union branding (credit union logo, background and selected colors)
- $\triangleright$  Customizable text throughout the MOP site
- $\triangleright$  One to three promotions per MOP site
- $\triangleright$  One to three testimonials per MOP site
- $\triangleright$  As many as five eligibility items
- $\triangleright$  Additional eligibility options
- $\triangleright$  ID Verification with selfie and photo ID/license
- $\triangleright$  Credit bureau consent form
- $\triangleright$  Membership eligibility verification
- $\triangleright$  Experian Precise ID verification
- $\triangleright$  Membership (MOP) completion
- $\triangleright$  Funding by credit card or debit card
- $\triangleright$  First-time online banking enrollment
- $\triangleright$  Funding options page
- $\triangleright$  Inclusion of new membership in the All Membership Dashboard for review by your credit union for additional action
- $\triangleright$  Submission application to CU\*BASE to be worked and approved as a new member (used for memberships that are not completed)
- $\triangleright$  Notification to customizable email address/addresses that a MOP application or membership has been completed

See **page [7](#page-6-2)** for more details on these MOP features.

#### Mobile Responsive Design

Especially if your credit union elects to optionally add ID verification, your member may experience all or a part of your membership application on their mobile device.

*MOP can be an entirely mobile experience and all pages have a mobile responsive design.*

### Multiple Targeted MOP Sites with Unique URLs

Credit unions have the opportunity of creating as many MOP sites as desired. This allows you to target different SEG groups or age demographics at your credit union. For example, ABC Credit Union sets up a general MOP site to encourage membership enrollment, but they also set up sites targeted for specific businesses around the area to encourage the employees to become members.

Promotions, branding, testimonials, etc. can also be customized for each MOP site. MOP gives your credit union the tools to create unlimited opportunities for growth.

Each MOP site can be customized to meet the targeted audience.

### Easy Collection of Membership Data, Par Value and Marketing of Additional Online Banking Features

Through the MOP process, membership data is collected on the new members, par value is collected for the member, and upon enrollment in online banking, the member lands on the Products and Services page.

- $\triangleright$  NOTE: Joint owner information cannot be collected since the Experian Precise ID question apply to only the applicant. Joint owner information collection can be part of the new owner packet.
- $\triangleright$  NOTE: Business accounts cannot be set up via MOP.

See **page [27](#page-26-2)** to see step-by-step what the member experiences when applying for a membership using MOP.

#### Memberships Completed via Mobile Device

Take your membership drives on the road! Memberships can be fully completed through MOP on a mobile device.

#### Easy Auditing of Memberships Created by MOP

Your credit union can review new memberships created via MOP by using the All Memberships dashboard. Use a date range and look for memberships opened by employee ID 96. See **page [46](#page-45-1)** for more information.

#### Easy Approval in CU\*BASE of a Applications (Incomplete Memberships)

If all information is not collected for membership or if the member fails a scan or other authentication step, the member's information is submitted as an application to CU\*BASE to be worked and approved as a new member. See **page [47](#page-46-2)** to see step by step how a credit union employee works the membership application in CU\*BASE.

T.

## Applications with Social Security Number (SSN) on File Submitted as Application

Membership applications that have the same SSN as one already on file (either the applicant or joint owner) will be submitted as an application for the credit union to work. These will require extra attention since if they are accepted, the data submitted in the application (such as address or phone number) will override personal data saved to the membership or non-member record that is already save to the system in CU\*BASE.

# <span id="page-5-0"></span>Learning More About MOP Learning Resources

There are many ways to learn more about the IRSC and MOP (Membership Opening Process). Below are the primary online resources.

## <span id="page-5-1"></span>Internet Retailer Support Center Website

The Internet Retailer Support Center (IRSC) provides project management and support to credit unions implementing virtual channel projects such as MOP, Mobile App, credit union branding, and more.

The IRSC website brings together all of these digital strategy products in one location. If your credit union wants to expand its virtual channel marketplace, you can shop and explore the offerings online as well as check the status of initiatives as they are implemented.

Learn more in the IRSC website:<https://irsc.cuanswers.com/>

## <span id="page-5-2"></span>Watch the "Getting Started with MOP" Video Conference

Want to get a big picture of starting a MOP site? Watch a previously recorded session from the Internet Retailer Support Center (IRSC).

Access this webinar by clicking the link below:

<https://ondemand.cuanswers.com/launching-mop-2-0/>

# <span id="page-6-2"></span><span id="page-6-0"></span>MOP Features and Requirements

More Details

This section of the booklet covers the MOP features covered on page **Error! Bookmark not defined.** in more detail.

Refer to **page [27](#page-26-2)** to see how these features are presented to an applicant as the person applies for and opens a membership online.

# <span id="page-6-1"></span>Required Credit Union Branding

*Credit union branding is required for MOP.*

The IRSC (Internet Retailer Support Center) will assist you with your credit union custom branding. This ensures that the MOP site matches your credit union colors and design.

Some branding areas for the MOP application are shown below.

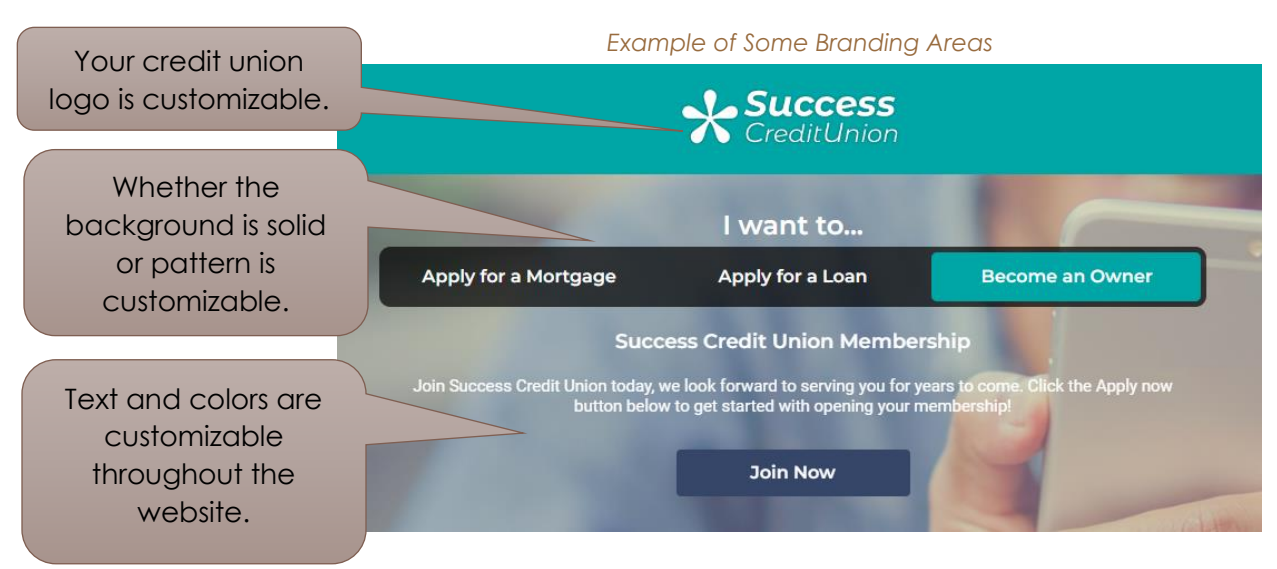

### What the IRSC Needs From You for Branding

There are three main configurable items that the IRSC will need from you for your credit union branding:

- $\triangleright$  A high-resolution copy of your logo in a vector EPS or Illustrator file
- $\triangleright$  Selection of a pattern or a solid color for the background
- $\triangleright$  Colors for ten customizable areas. The IRSC will work with you to explain these ten areas.

T

# <span id="page-7-0"></span>Required Promotions

*At least one promotion is required for MOP.*

A big benefit of a MOP site is that you can have different MOP enrollment promotions. Each promotion can reach out to potential members in different ways to increase your membership size. Promotions are very flexible and can be customized in many ways to meet to requirements of each of your MOP sites.

Examples of promotions include:

- $\triangleright$  Home loans
- $\triangleright$  Great rates to buy or refinance a car
- $\triangleright$  Lowering a monthly payment with a new loan
- $\triangleright$  Home improvement loan promotions
- $\triangleright$  Seasonal or holiday promotions
- $\triangleright$  Student checking accounts

Your credit union can elect to have a single set or multiple sets of promotions to display on your MOP site. The example below has three promotions.

There are some predetermined template requirements you will need to follow, but the MOP design certainly allows you to reflect your credit union's personality.

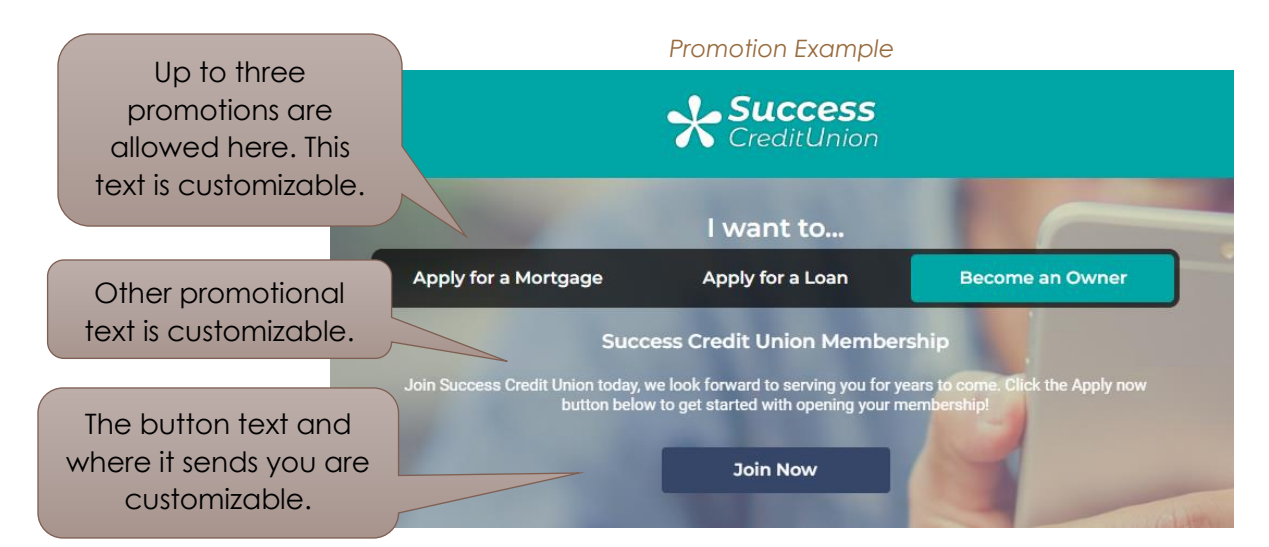

The IRSC will assist you with collecting the various things needed for the promotion, but begin thinking of the name of your promotion and what you are attempting to promote with it.

View **page [27](#page-26-3)** for an example of a promotion in the application process.

I.

## <span id="page-8-0"></span>Optional Testimonials

*It is recommended that you use testimonials with MOP. It is not a required feature.*

Begin thinking of members you might want to ask to provide testimonials of their experience with your credit union. This might be long-time members and certainly consider a testimonial from the CEO. Testimonials are shown on the initial page of the application and can be used as a driver for a successful campaign.

Testimonials include an area for a picture which certainly adds to their effectiveness, so collect photos as you collect your testimonials.

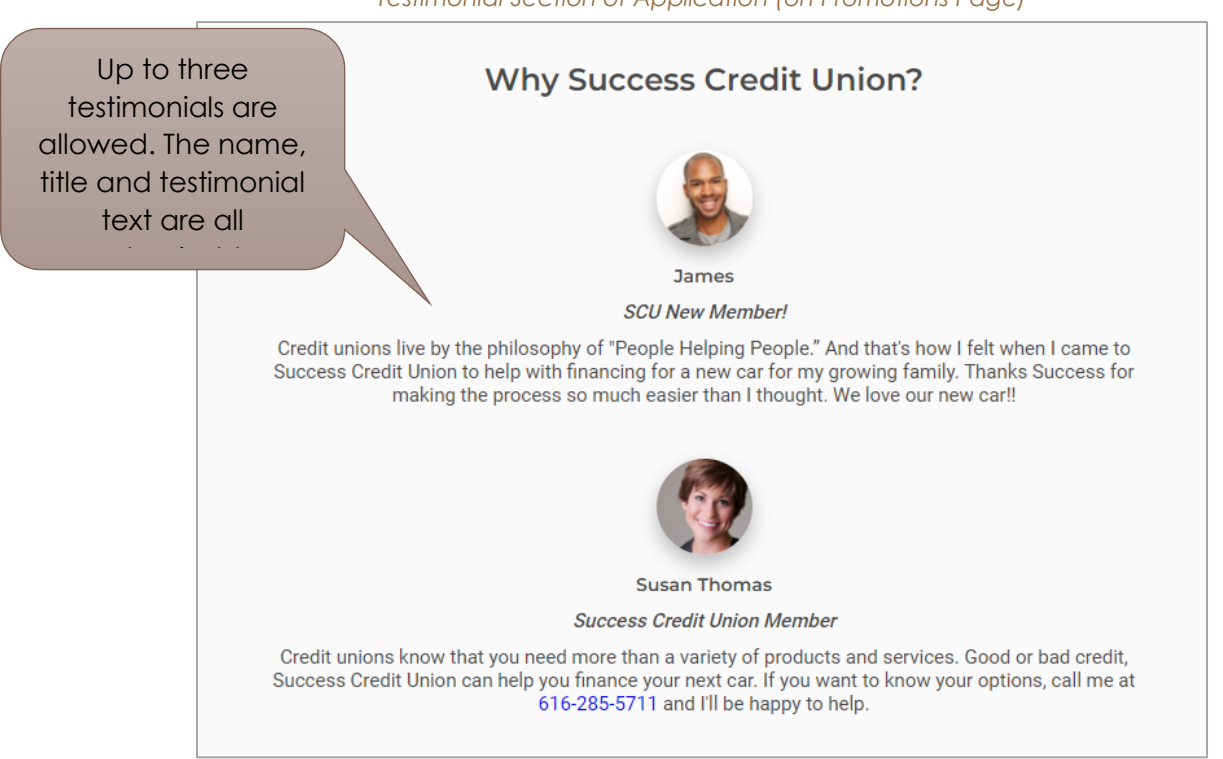

The testimonials are placed on the promotions page. See this page in the application process on **page [27](#page-26-3)**.

*Up to three testimonials are allowed.*

## *Testimonial Section of Application (on Promotions Page)*

## <span id="page-9-0"></span>Required Membership Eligibility

*Eligibility items are a required feature.* 

Within the MOP site, the second page allows you to list up to five eligibility requirements. These are presented with the box checked in an easy-to-read style. During the application process, the member must agree to the requirements by checking the box in front of "Yes, I meet the requirements to become a credit union member." (This checkbox text is configurable.)

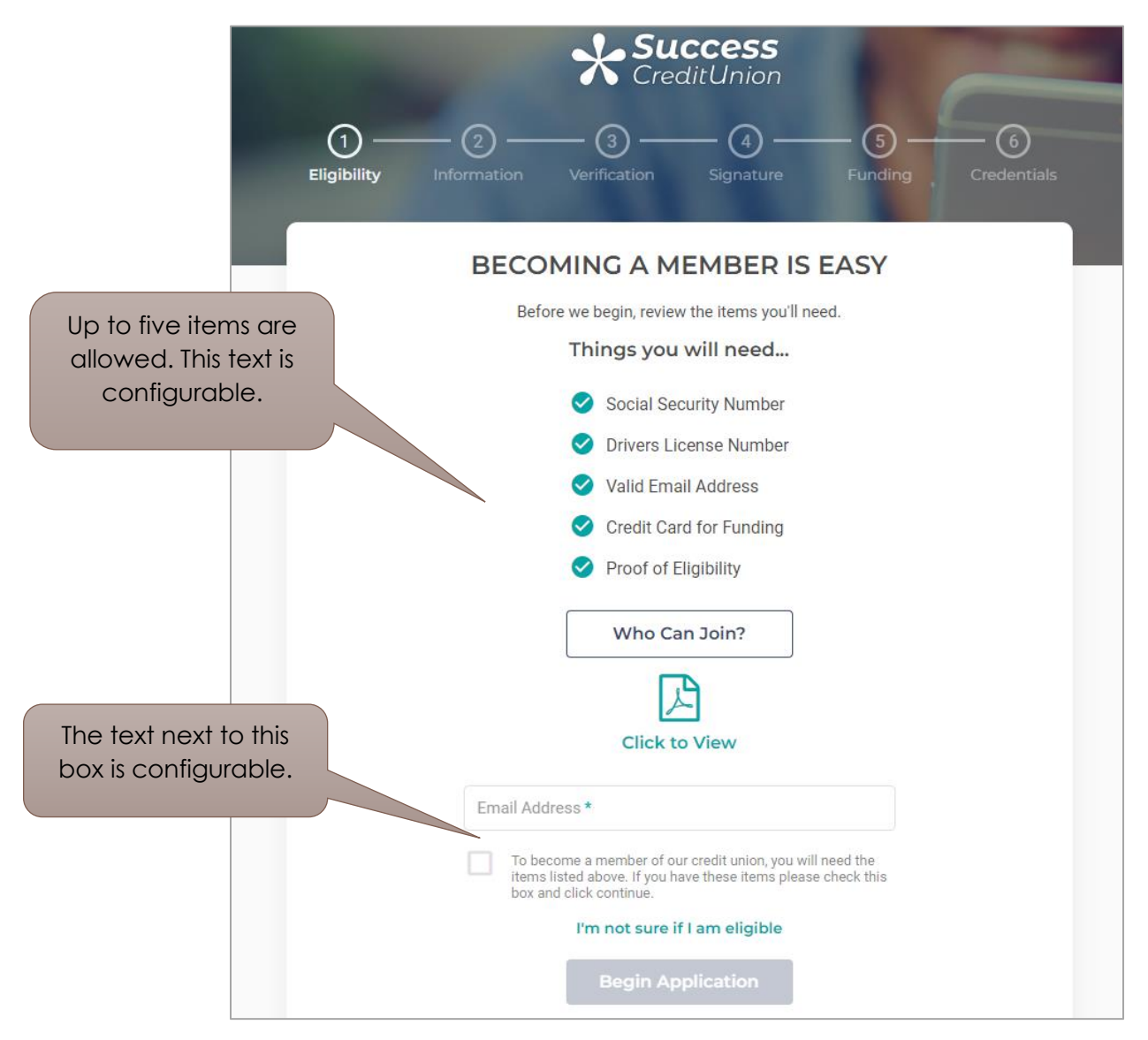

See **page [28](#page-27-0)** for an example of the membership eligibility page in the opening process.

I.

# <span id="page-10-0"></span>**Optional Additional Eligibility Options**

*This is an optional feature.*

You also can add a button with configurable text that links to a PDF with additional requirements for eligibility. In the sample below this button text is "Requirements." The text of this additional PDF on eligibility is also configurable.

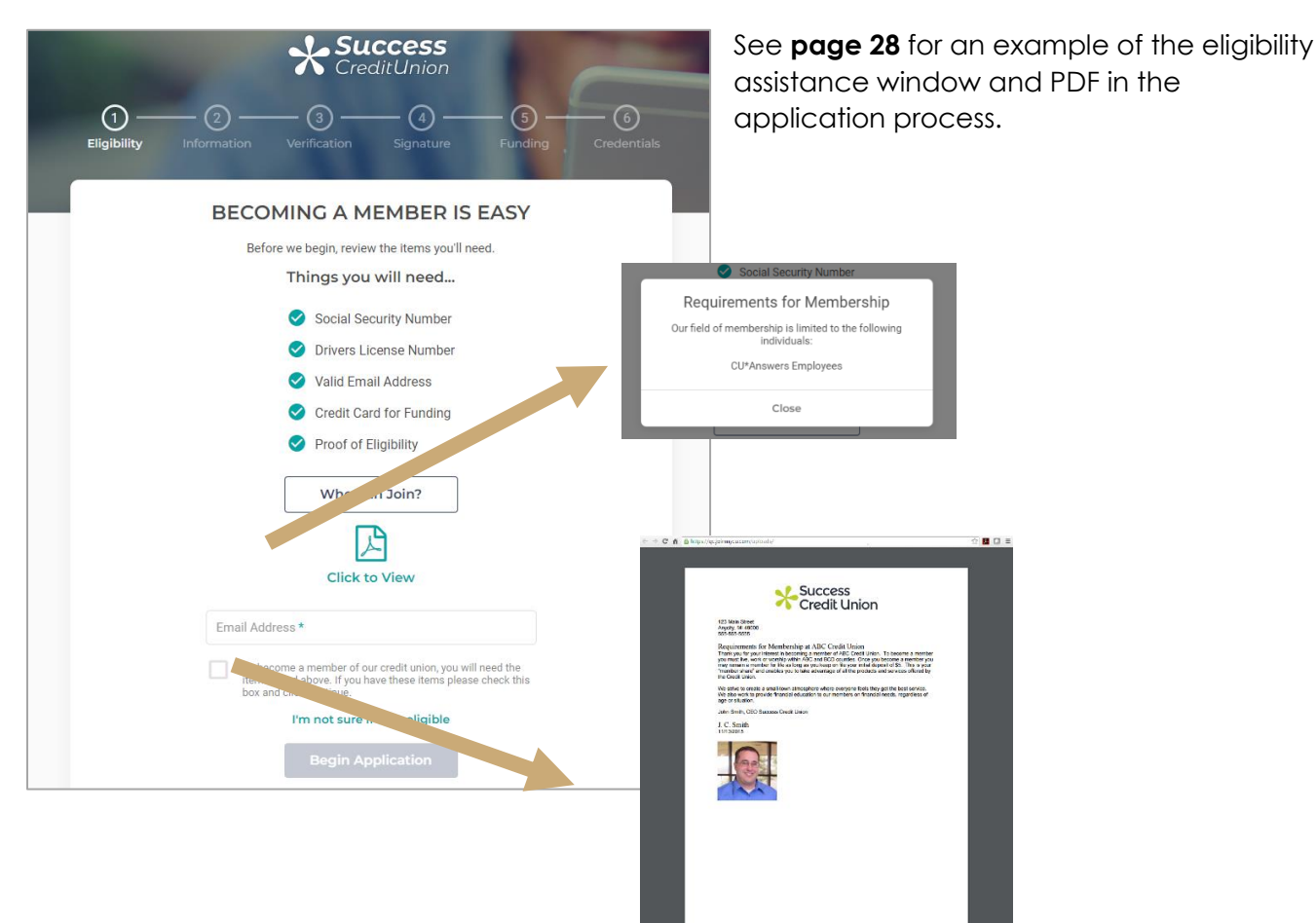

#### **Window**

Accessed by clicking the button on the Eligibility page (shown above).

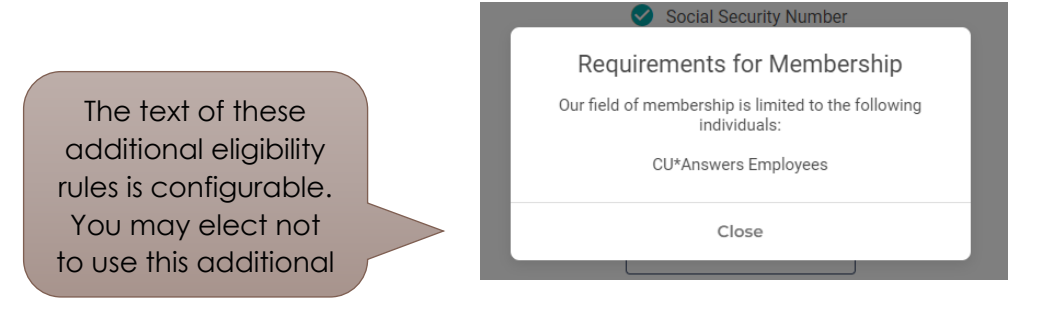

### PDF

Accessed by clicking the text below the PDF symbol on the Eligibility page (shown on the previous page).

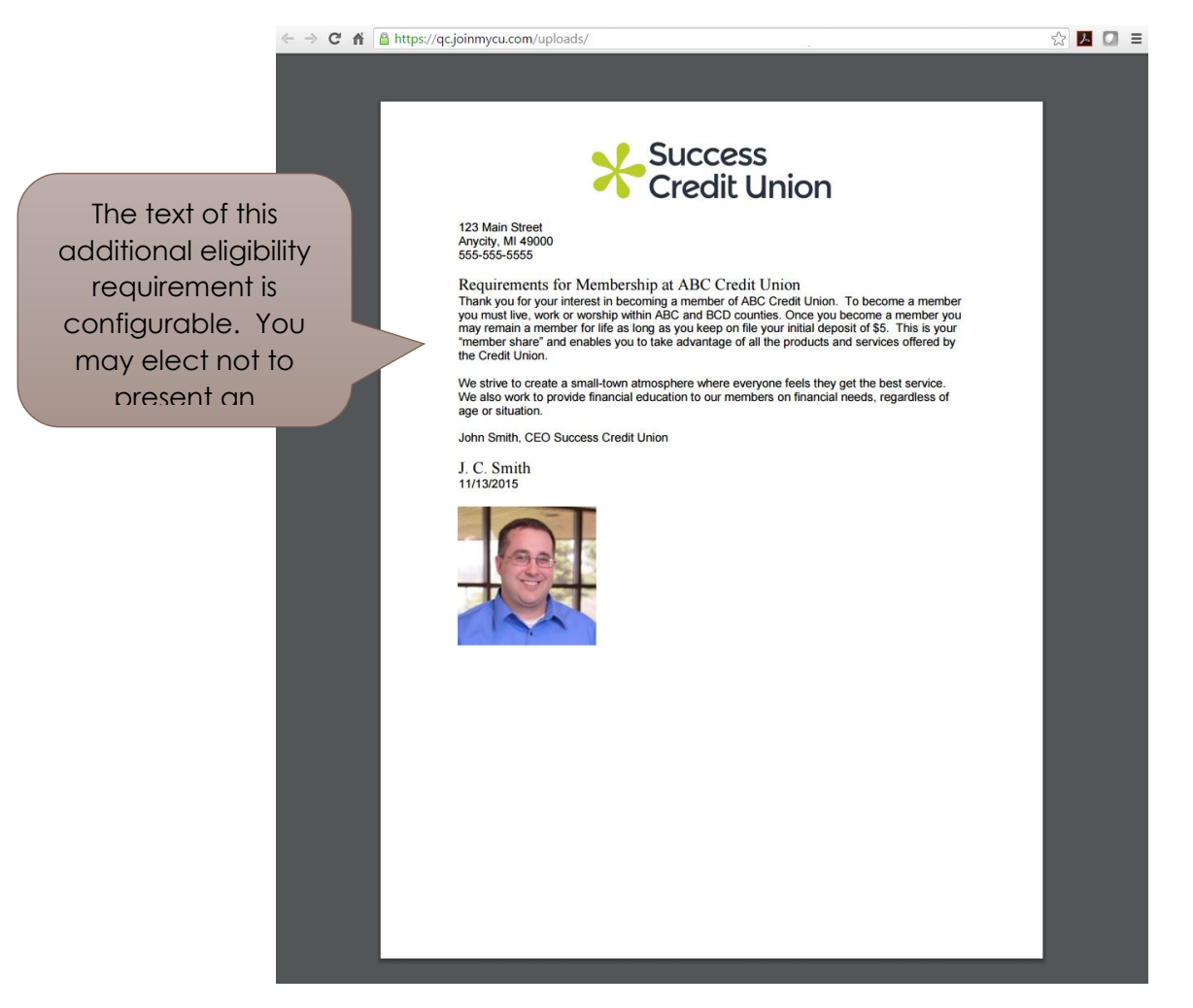

T

## <span id="page-12-0"></span>Optional Credit Bureau Consent

*Adding a credit bureau consent form is optional. You may elect to activate this feature for some promotions and not others.*

Begin thinking about whether your credit union wants to optionally pull a credit report for a MOP applicant. This credit score request is done from CU\*BASE when you work the application.

You may want to have some promotions require a credit score to assist you with determining if you want to accept the application when it arrives in CU\*BASE. With other promotions, you may elect to have a faster application process and to skip this step, for example a promotion for students (who may not have that much credit history).

The text of the consent form is customizable, as well as the text the member clicks to accept the form.

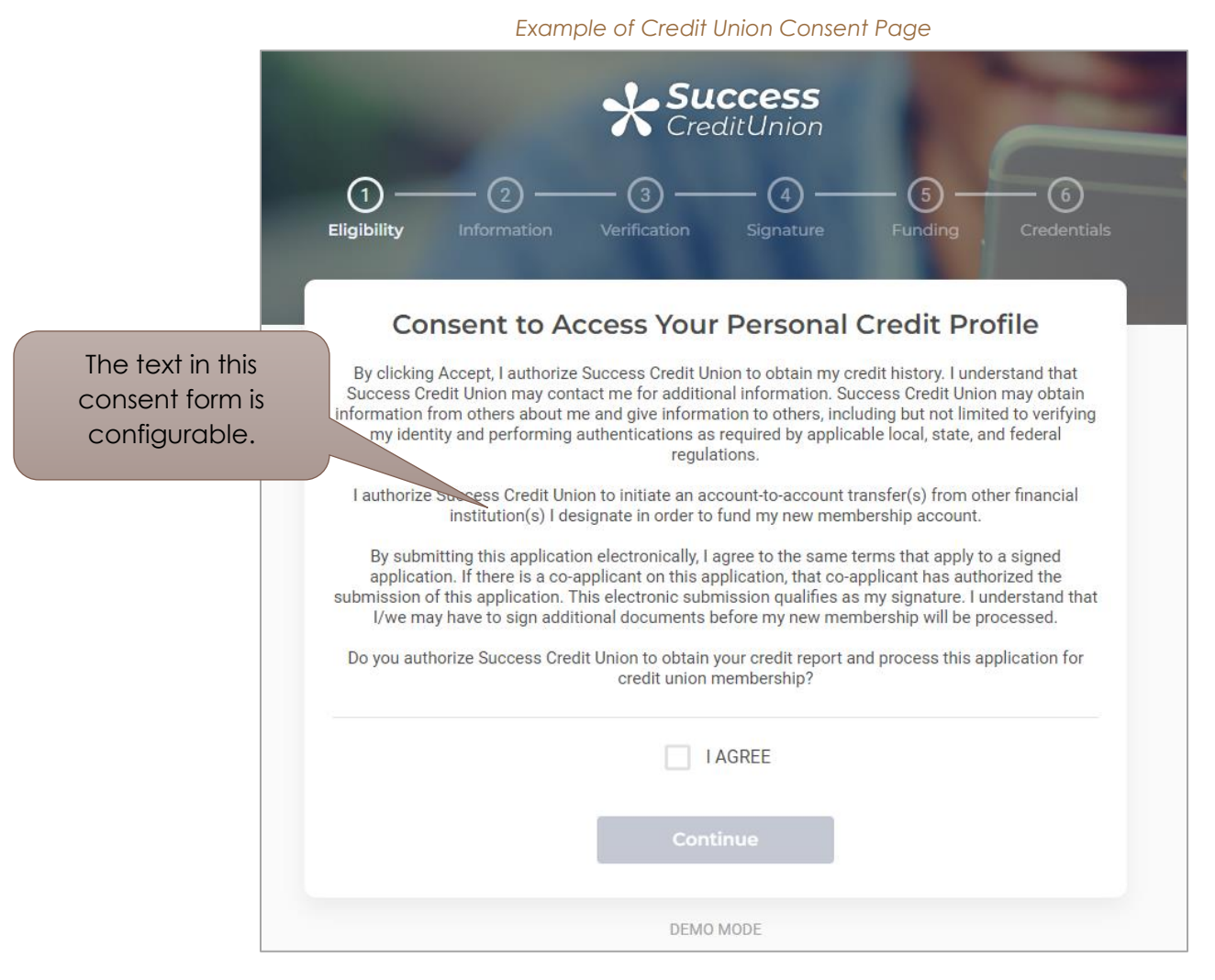

See **page [30](#page-29-0)** for an example of a credit union consent form in the application process.

## **Optional ID Verification**

ID Verification is best used on a mobile device and will prompt the user to take a selfie image, along with a copy of the front of their license and back of their license that will submit this data for verification. If the member passes, they will be able to proceed with the membership opening process, if the user fails they will either be submitted into CU\*BASE tool #13, or continue with their membership opening process online.

The credit union can control whether you want the member to only work through the ID verification, or if you want the member to work through both the ID verification and Experian Precise ID.

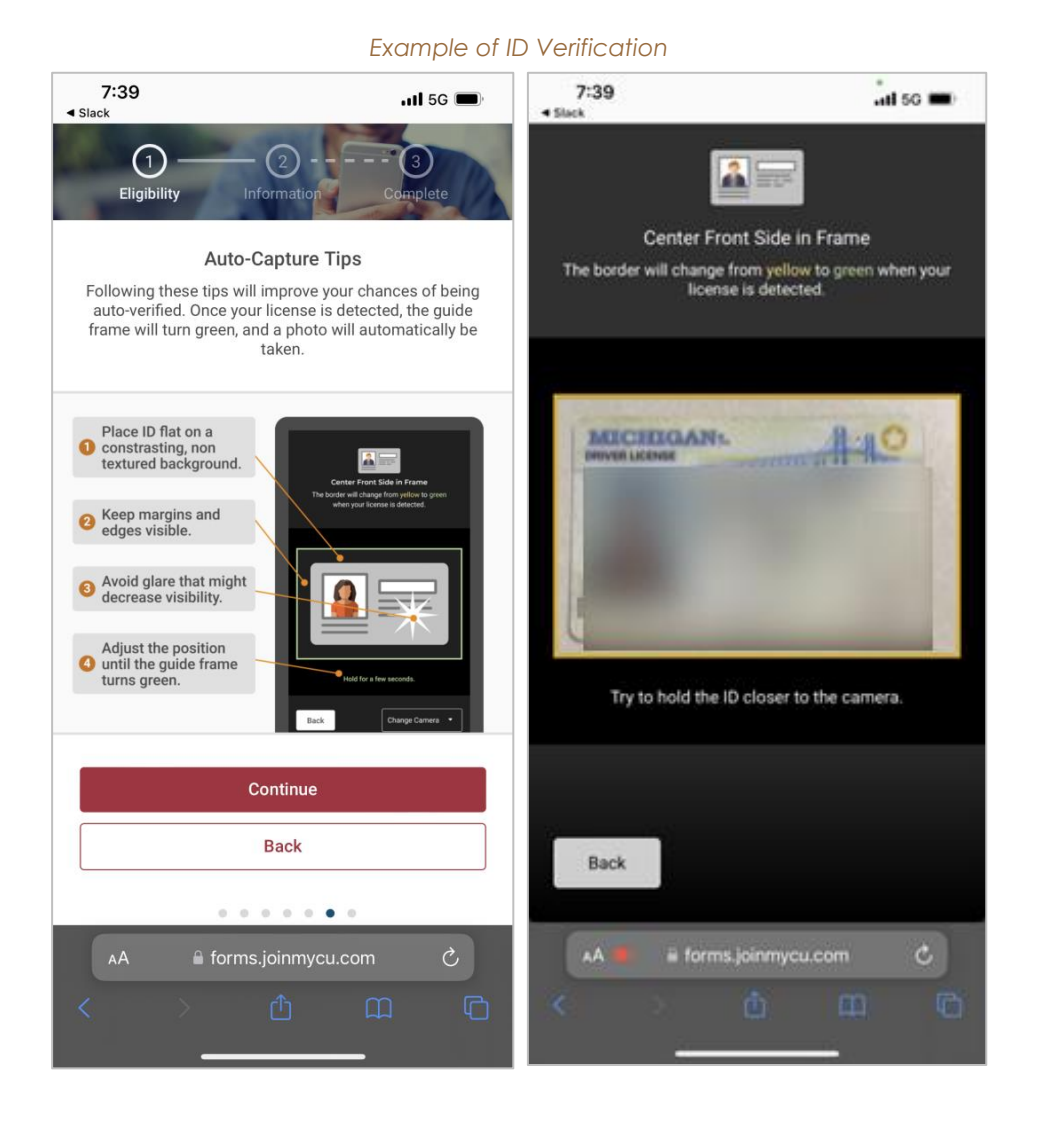

I

# Optional Custom Field for MOP

<span id="page-14-0"></span>Custom fields for MOP allows credit unions to capture information from the member that might not be a part of the MOP process. Credit unions can capture how the member is eligible to join the credit union, an image of their driver's license/identification, adding a joint owner, or whatever else the credit union is looking to obtain for the member. The data from the custom fields for MOP will then transfer into the Request Center (not integrated with CU\*BASE), for the credit union to work.

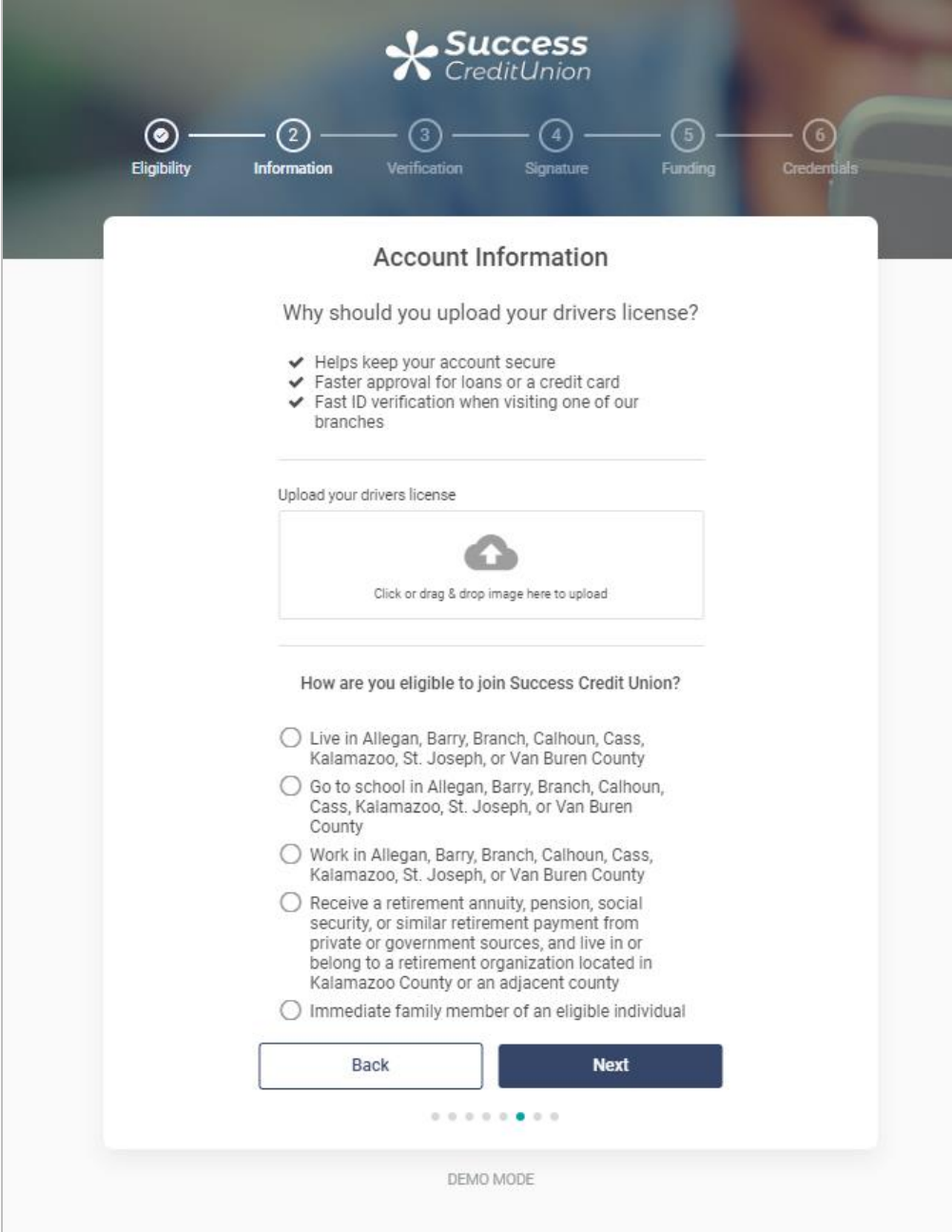

# Optional Joint Applicant

<span id="page-15-0"></span>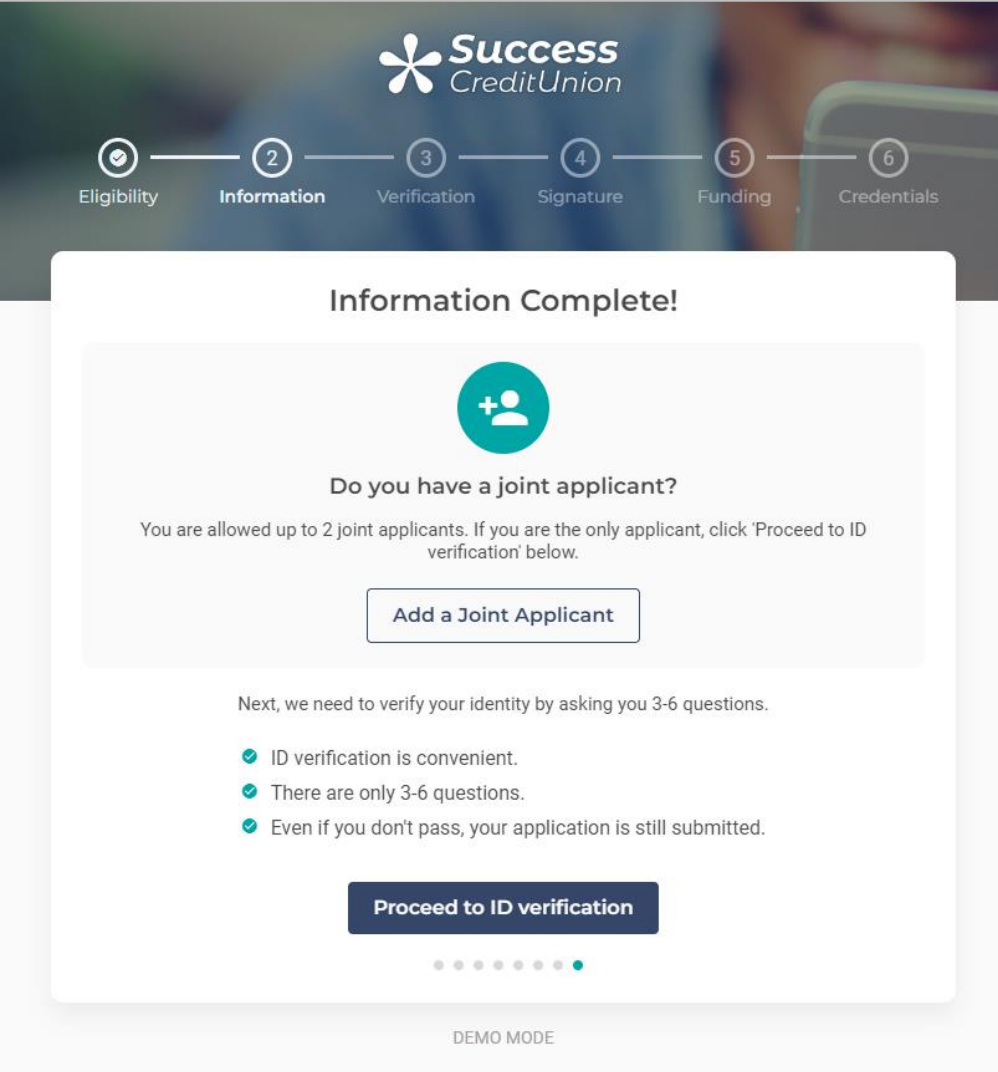

# <span id="page-16-0"></span>Required Experian Precise ID Verification Page (and Optional Joint Owner)

*The Experian Precise ID Verification page is a required feature.* 

The Experian Precise ID Verification page explains to the member that they will next be asked three to six Experian Precise ID verification questions. They are also told that if they do not pass, their application is still submitted to the credit union for further review.

Subsequent screens ask the applicants questions based on the data in their credit report. Applicants are also run through an OFAC scan and a Blocked Person's scan. You will be able to print out certification of these scans and also view Experian data with a website provided by Experian. You will receive training on the use of this website.

 **TIP:** When you purchase your MOP website in the IRSC store, also include "Add Experian Precise ID" to your cart. This will notify the IRSC that it is time to assist you with setting up a relationship with Experian. The direct URL is [https://irsc.cuanswers.com/product/experian](https://irsc.cuanswers.com/product/experian-precise-id/)[precise-id/](https://irsc.cuanswers.com/product/experian-precise-id/) 

For applicants that fail to answer the questions correctly, do not have enough credit data for questions, or fail any other Experian scan risk factors set by your credit union, you will need to create a Failed Experian page. This page is also used when the Experian scan service is not available at the time the scan is requested. (Refer to the next section for more on this page.)

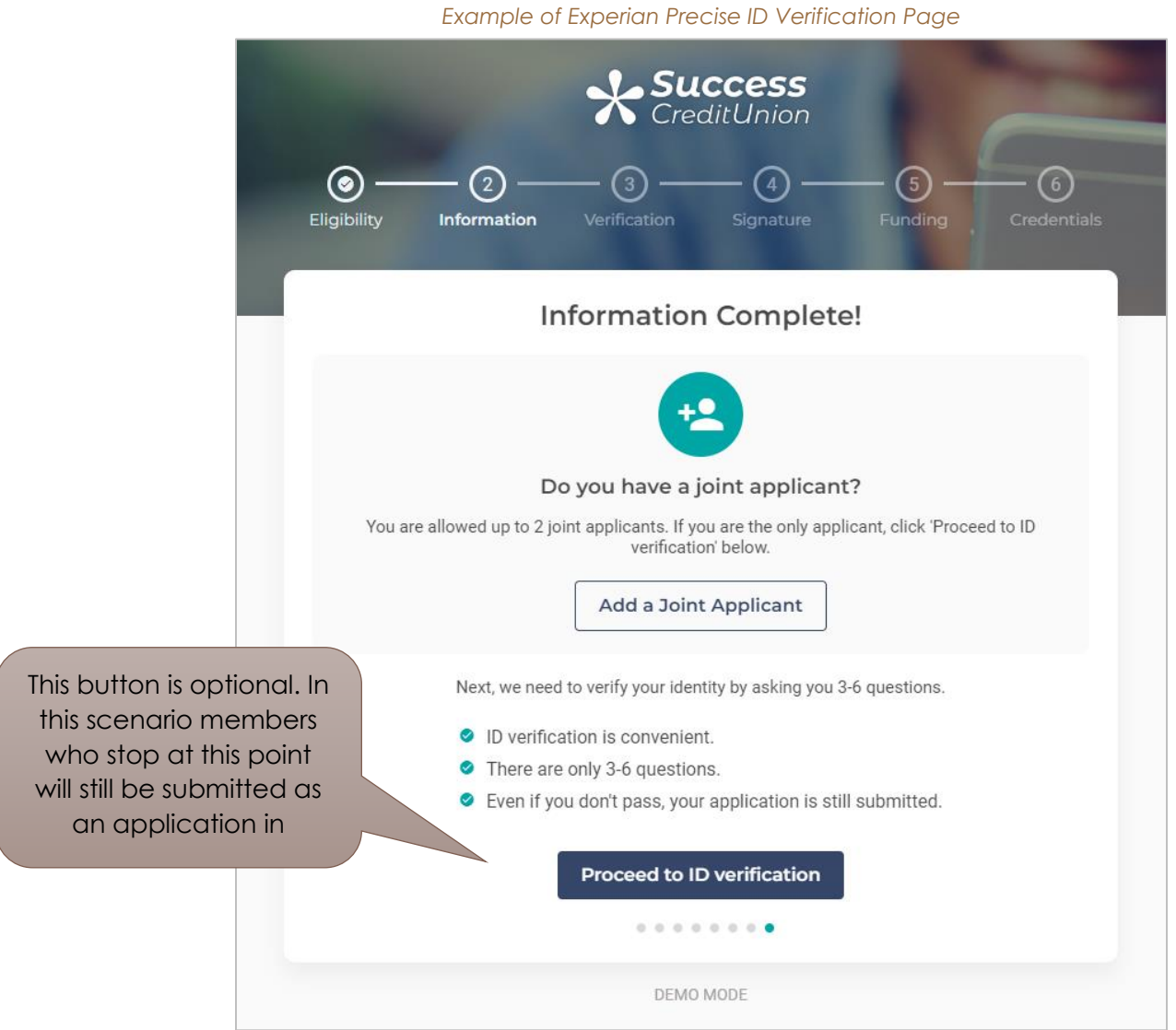

See **page [35](#page-34-0)** for an example of an Experian Precise ID Verification page in the application process.

#### <span id="page-18-0"></span>Failed Experian Precise ID Scan Page Required

*The Failed Experian Precise ID Scan page is a required feature.* 

The Failed Experian Precise ID is accessed if the member does not answer their Experian Precise ID questions correctly, does not have enough credit history to create questions, or fails another risk factor you have set with your Experian Precise ID scan, including failing the Blocked Persons scan or OFAC scan Experian runs on each prospective member. It is also used if the Experian service is not available at the time the scan is requested. The IRSC will assist you with this page as there are a few customizable features.

## Optional E-Sign Membership Agreement

<span id="page-18-1"></span>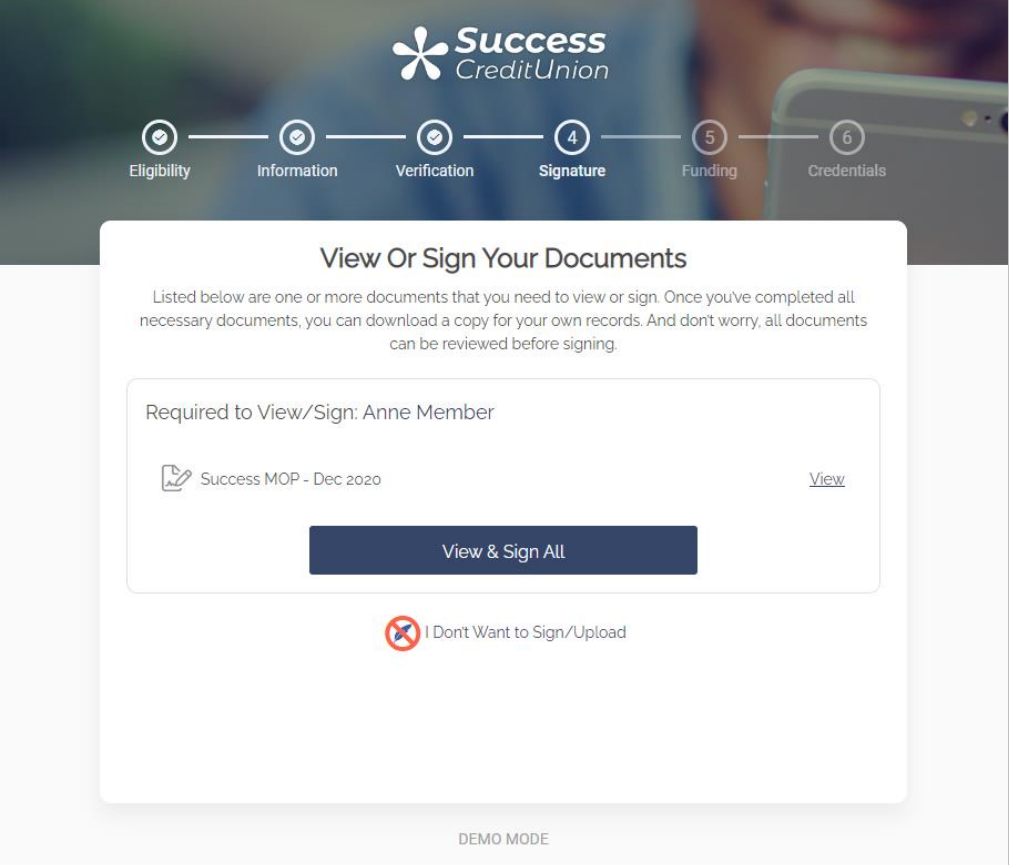

# <span id="page-19-0"></span>Required MOP Complete Page (Membership Creation Page)

*The MOP Complete page is a required feature.* 

Once the prospective member passes the Experian Precise ID process, they are presented with their new membership number on the MOP Complete page. From this page the new member can elect to print a copy of their new membership card. The member then clicks the right button to advance to the funding section of the membership opening process where they fund their account. This page can optionally allow the member to elect to skip the funding process. At that point the member clicks the optional left button to advance to the Funding Options page where they can read about other options to fund their account such as direct deposit or sending a check to the credit union. Learn more about the Funding Options page on **page [23](#page-22-1)**.

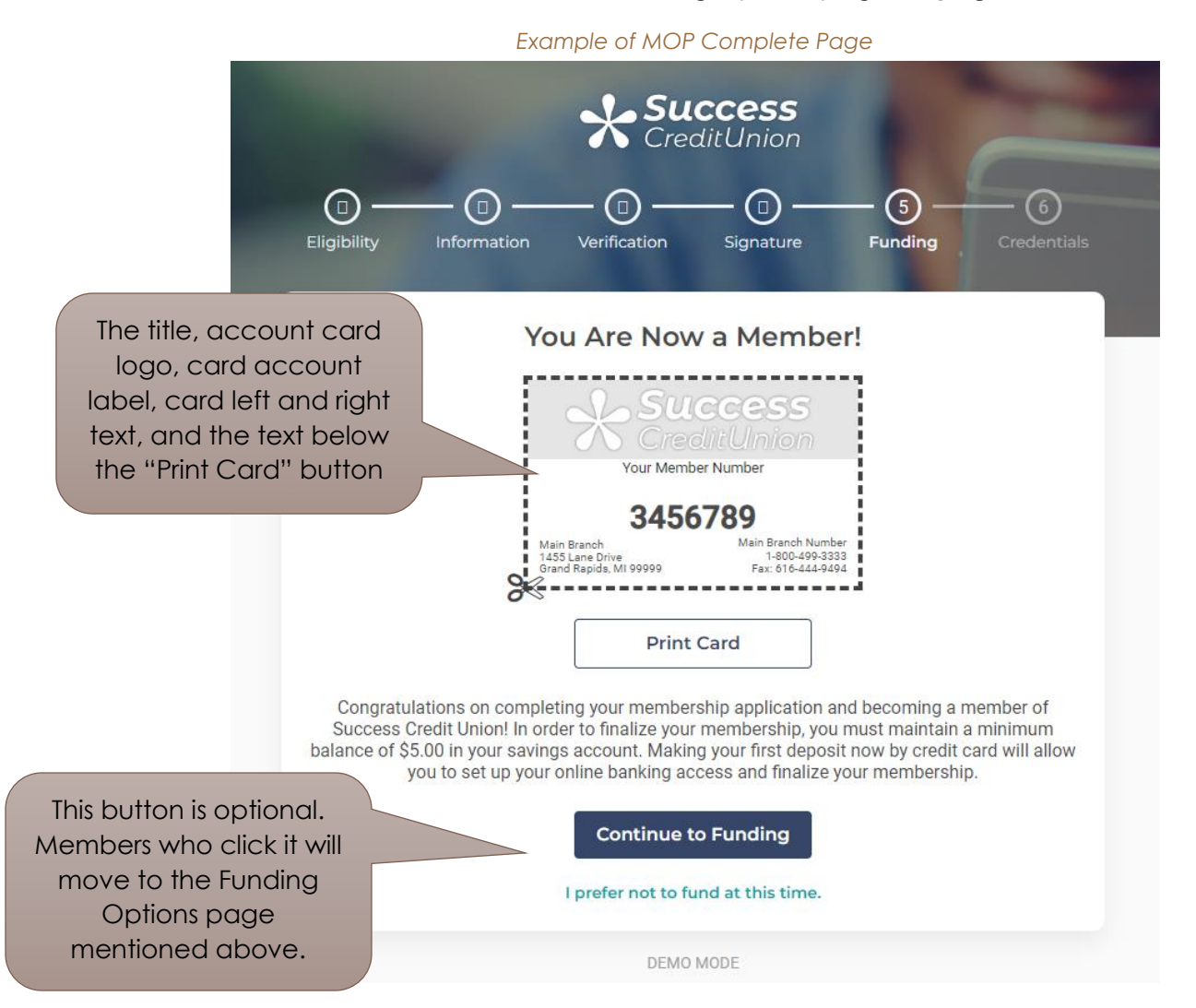

See **page [37](#page-36-0)** for an example of a MOP Complete page in the application process.

I.

#### <span id="page-20-0"></span>Funding by Credit Card/Debit Card Page Required

The Funding by Credit Card/Debit Card page is a required feature. It allows funding by a credit or *debit card.*

The Funding by Credit Card/Debit Card page allows the member to fund their new membership base share account. They can elect to use their credit or debit card to fund their account. The minimum and maximum you will accept is listed on this screen as well as the amount required for the deposit share (par value). Subsequent screens allow the member to enter their debit or credit card information for payment and to receive a receipt of this payment. This payment is made via your normal ACH transaction channel via Magic Wrighter and may take 24-48 hours. (The member is notified of this wait time on the next page.)

 **TIP:** When you purchase your MOP website in the IRSC store, also include "Add Membership Funding" to your cart. This will notify the IRSC that it is time to assist you with setting up the relationship with Magic-Wrighter that you need to process payments for MOP. The direct URL is<https://irsc.cuanswers.com/product/add-funding-to-membership-opening/>

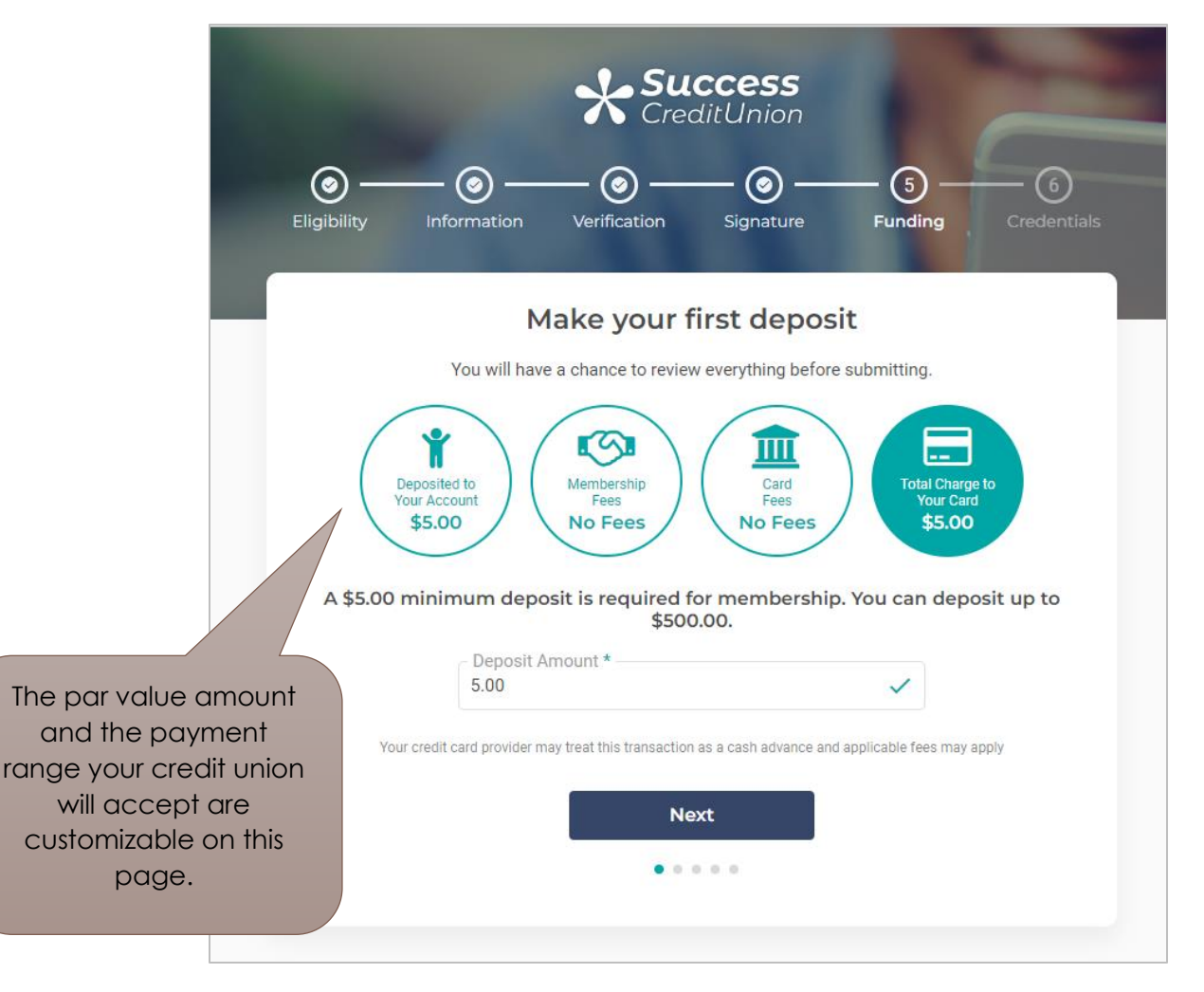

See **page [38](#page-37-0)** for an example of a Funding by Credit Card/Debit Card page in the application process.

I.

#### <span id="page-21-0"></span>Online Banking Enrollment Completion Page Required

*The Online Banking Enrollment Completion page is a required feature.* 

Once the member has completed their online banking enrollment they will see the Online Banking Enrollment Completion page.

 $\triangleright$  At this point the member has created a username, password, and security questions. The member also accepts the Online Use Agreement. These steps are show in the following section.

The member clicks "Go to Online Banking" to login to online banking. At the bottom of this page your member also can link to your Mobile Apps in the Apple and Google Play stores.

Your credit union can display one PDF on this page. Often credit unions use this PDF to present information that does not require a signature, such as direct deposit information or loan rate sheets.

Additionally, the member is notified here that the transfer of funds (deposited in the last step) may take 24-48 hours.

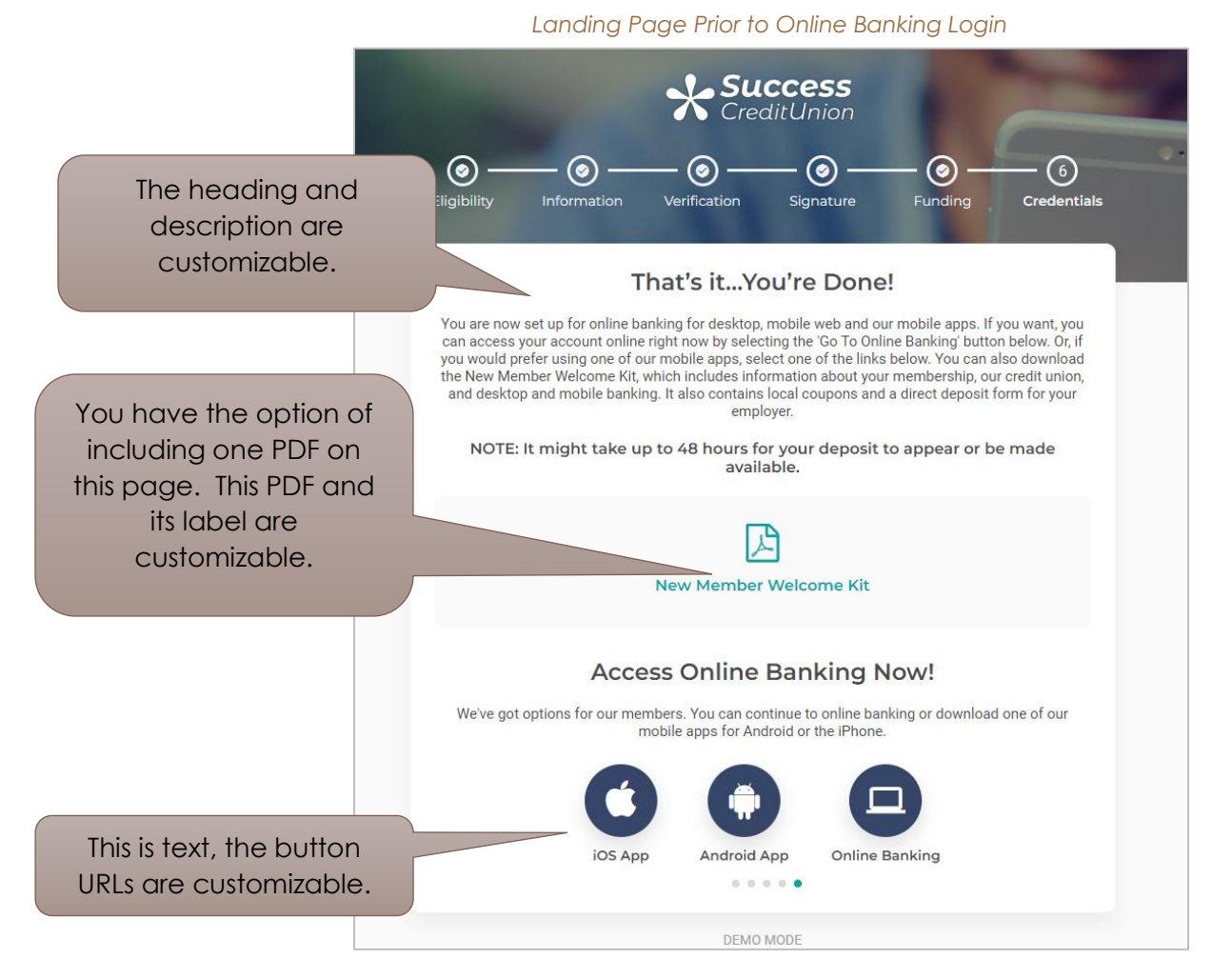

See **page [42](#page-41-0)** for an example of the Online Banking Enrollment page in the application process.

## <span id="page-22-1"></span><span id="page-22-0"></span>Required Funding Options Page

*The Funding Options page is a required feature.* 

The Funding Options page is accessed if the new member's card is declined while funding the account. It is also available if the credit union elects to allow the member to opt out of funding their share account on the Funding by Credit Card/Debit Card page. (See **page [38](#page-37-0)**.)

The member advances to a popup window confirming they do not want to fund the account, then a page summarizing their application and finally the Funding Options page shown below.

The Funding Options page lists other ways the member can fund their account, such as with direct deposit or by sending a check to your credit union.

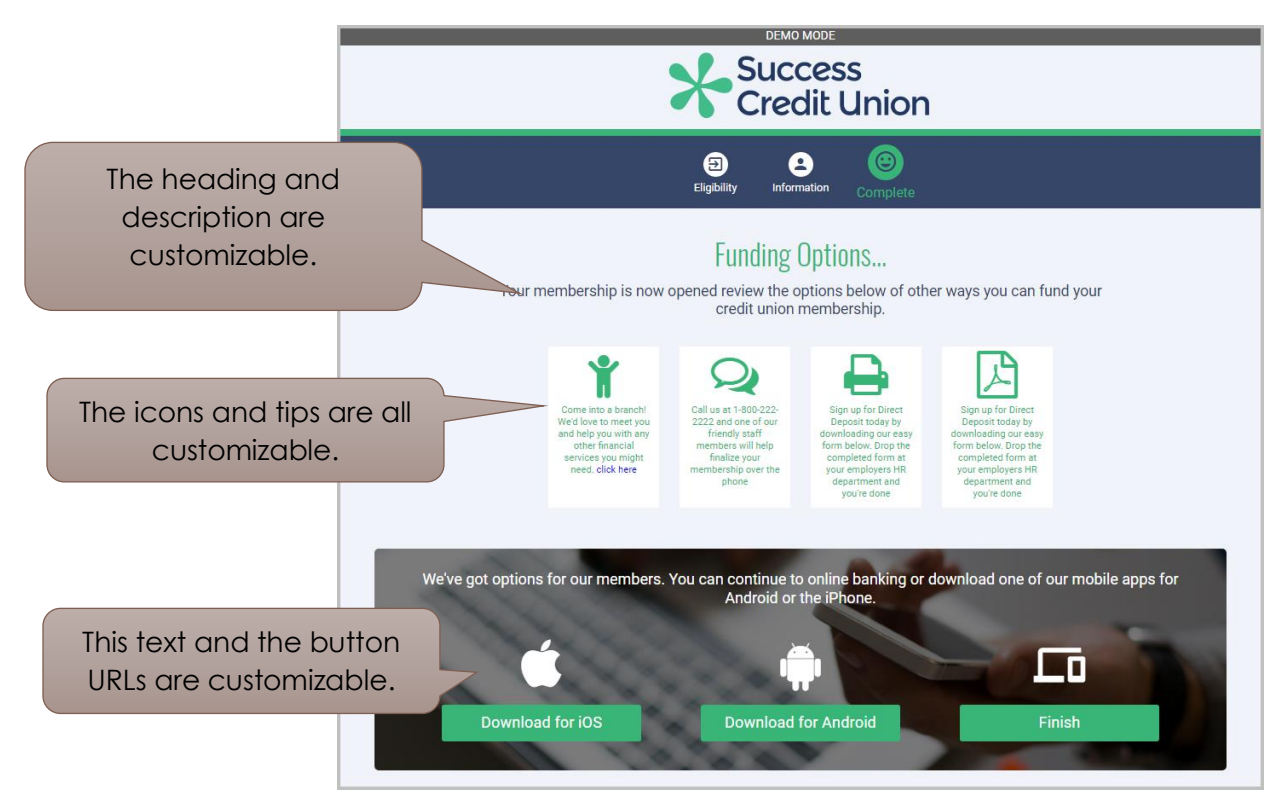

I.

## <span id="page-23-0"></span>Optional Branch information

*Branch Information is an optional feature.* 

The *Branch Information* button on the "Need Help or Have Any Questions" section of the page. This Branch Information page is also accessed by selecting the location, phone or email buttons on the bottom of main MOP page. (See below.)

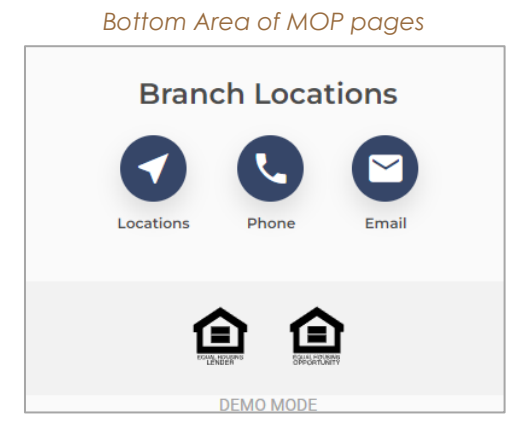

The Branch Information page opens in a new browser window.

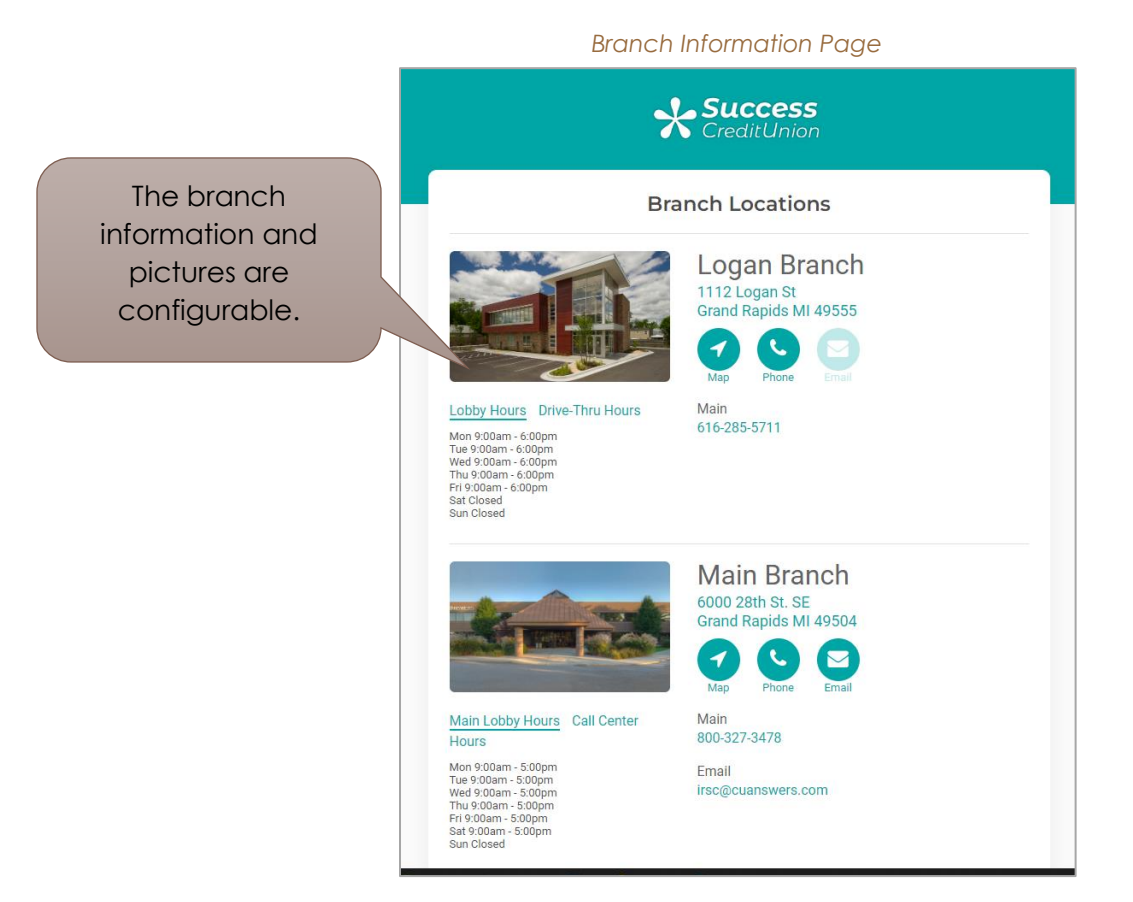

I

### <span id="page-24-0"></span>Configuring CU\*BASE to Accept Membership Required **Applications**

*You must activate online membership applications within CU\*BASE to use MOP.* 

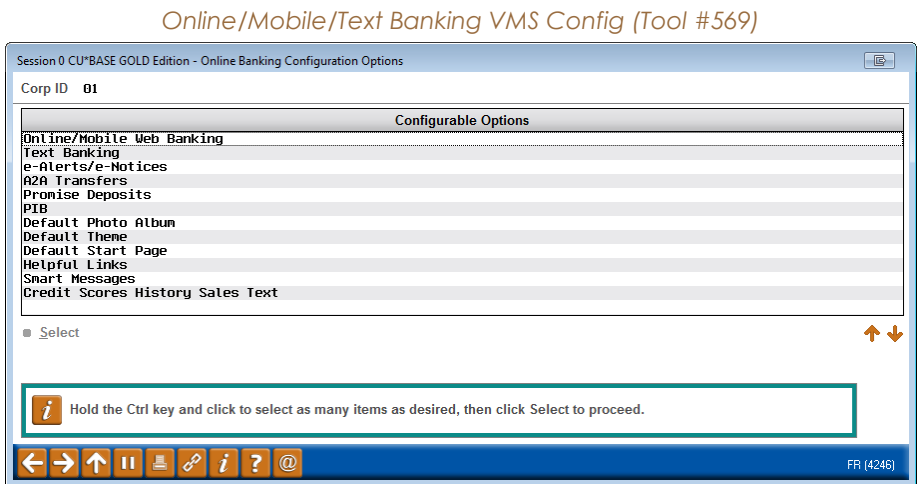

From the screen shown above, choose *Online/Mobile Web Banking* to access the screen shown below. (*A close up of this screen is also shown.)*

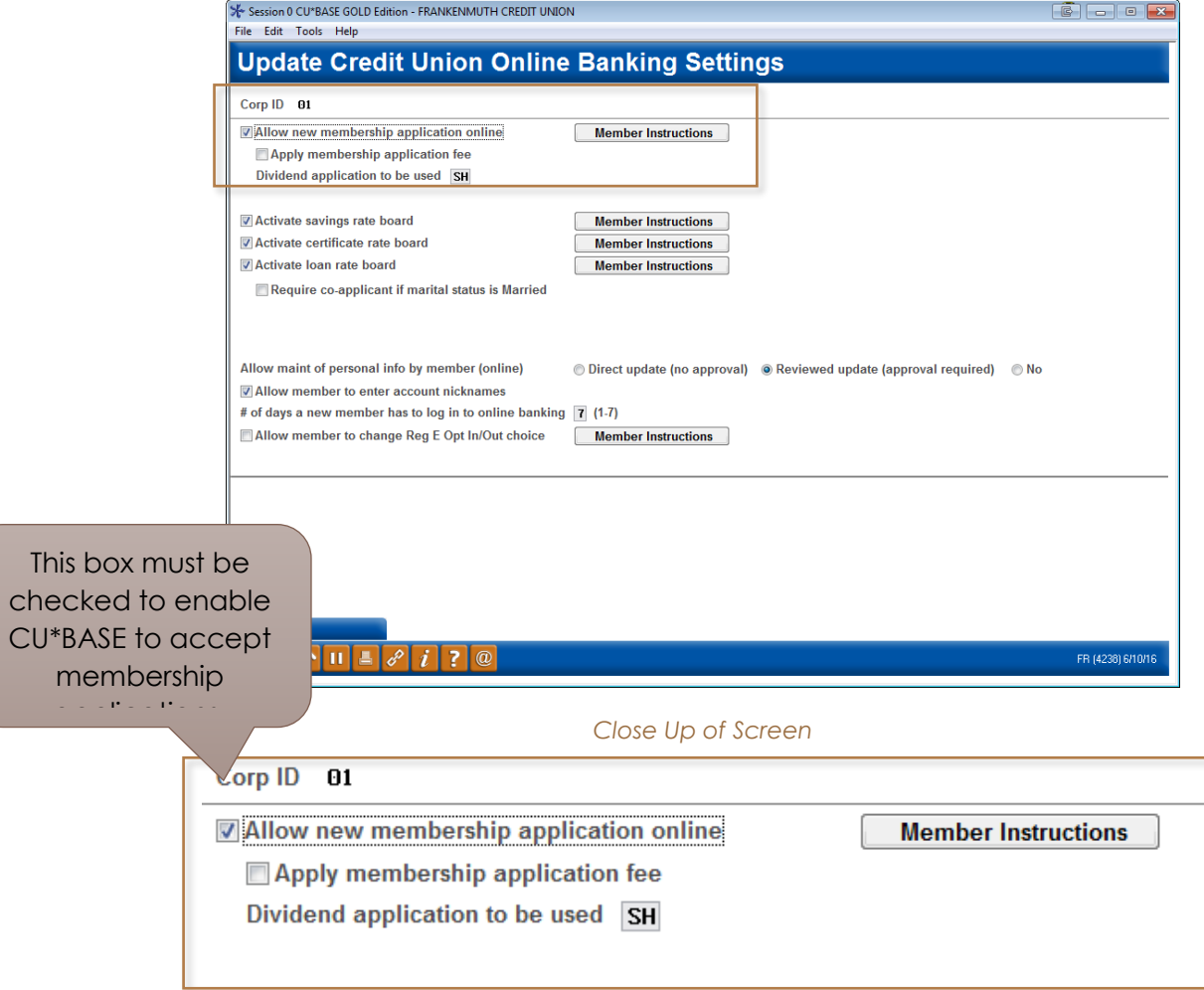

I

# <span id="page-25-1"></span><span id="page-25-0"></span>**Optional Notification of Successful Submission of Application**

*This is an optional feature; however, all credit unions typically elect to use this feature.*

You will receive a notification during the MOP process.

The IRSC asks that credit unions provide at least one email address; however, your credit union can provide as many email addresses as desired. All email addresses that are provided will receive a notification at several points along the membership opening process.

Below are samples of the messages your credit union employees will receive.

Your first notification will be sent when the applicant successfully passes the Experian Precise ID questions, and a membership is created.

*MOP Sample Email Notification 1: Successful Pass of Experian Precise ID and Membership is Created*

Experian submission succeeded and passed the applicant. [12:00]

A mop membership opening was successfully created on March 27, 2017. Account #XXX99 was created.

Submission details: [2017-03-27 12:00:00], #XXX99, Promo Code:mop, CUID:087

You will receive a second notification when the member has successfully funded their membership.

*MOP Sample Email Notification 2: Successful Funding of Membership*

A MOP application was funded successfully on March 27, 2017 for member XXX99.

Submission details: [2017-03-27 12:00:00], Promo Code:mop, CUID:087

You will receive a third notification when the member has successfully enrolled in online banking.

*MOP Sample Email Notification 3: Successful Enrollment in Online Banking*

A MOP applicant enrolled successfully on March 27, 2017 for member XXX99.

Submission details: [2017-03-27 12:00:00], Promo Code:mop, CUID:087

# <span id="page-26-2"></span><span id="page-26-0"></span>The Member Experience

Opening a Membership Online

This section of the booklet will walk you step by step through the screens the applicant will see when he or she applies for a membership using MOP.

NOTE: Because MOP is a developing product this representation may not exactly match what is currently in production. It is a representation.

# <span id="page-26-1"></span>Step by Step Thru the Membership Application Process (MOP)

<span id="page-26-3"></span>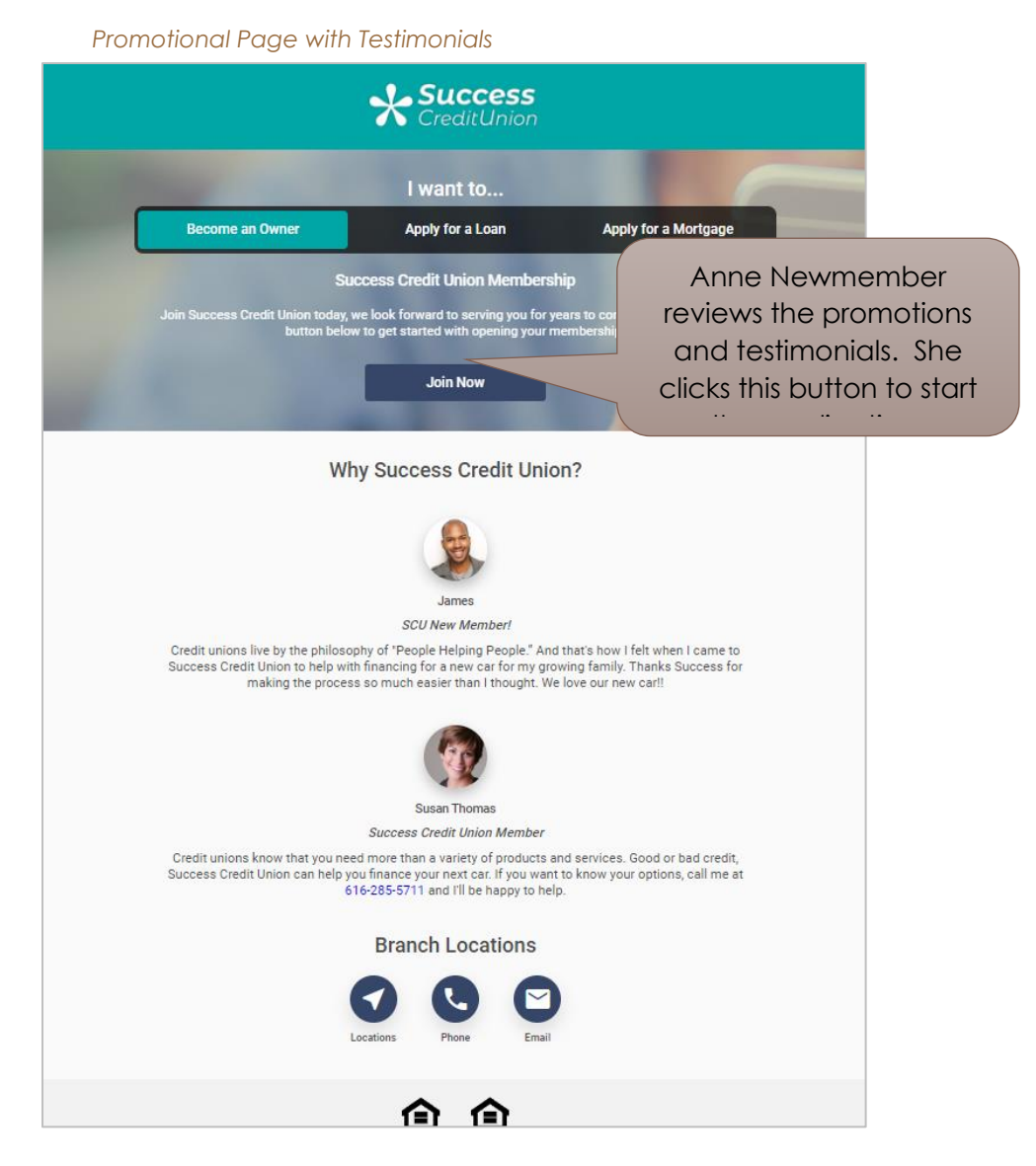

#### <span id="page-27-0"></span>*Eligibility Page and Assistance*

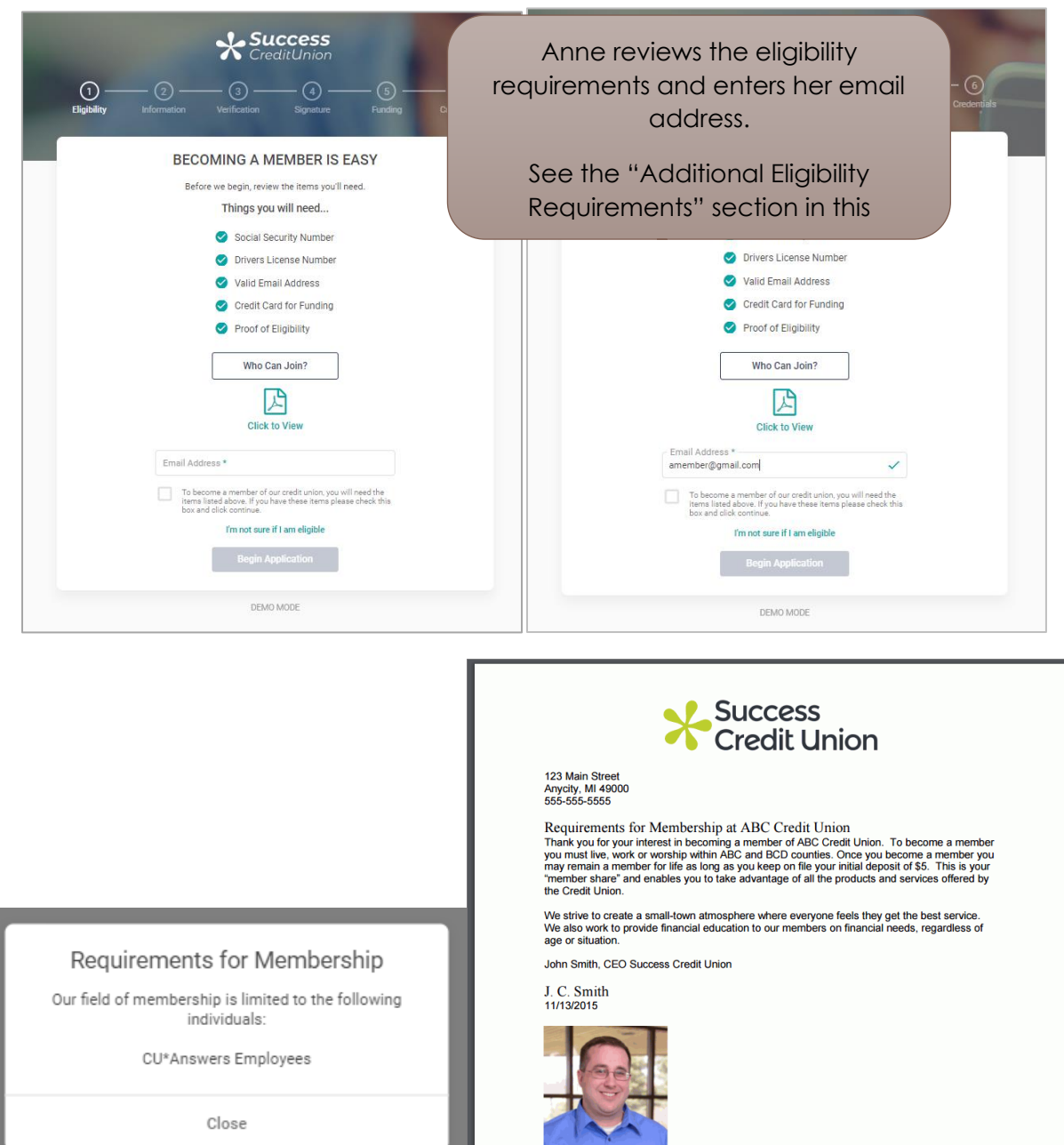

I

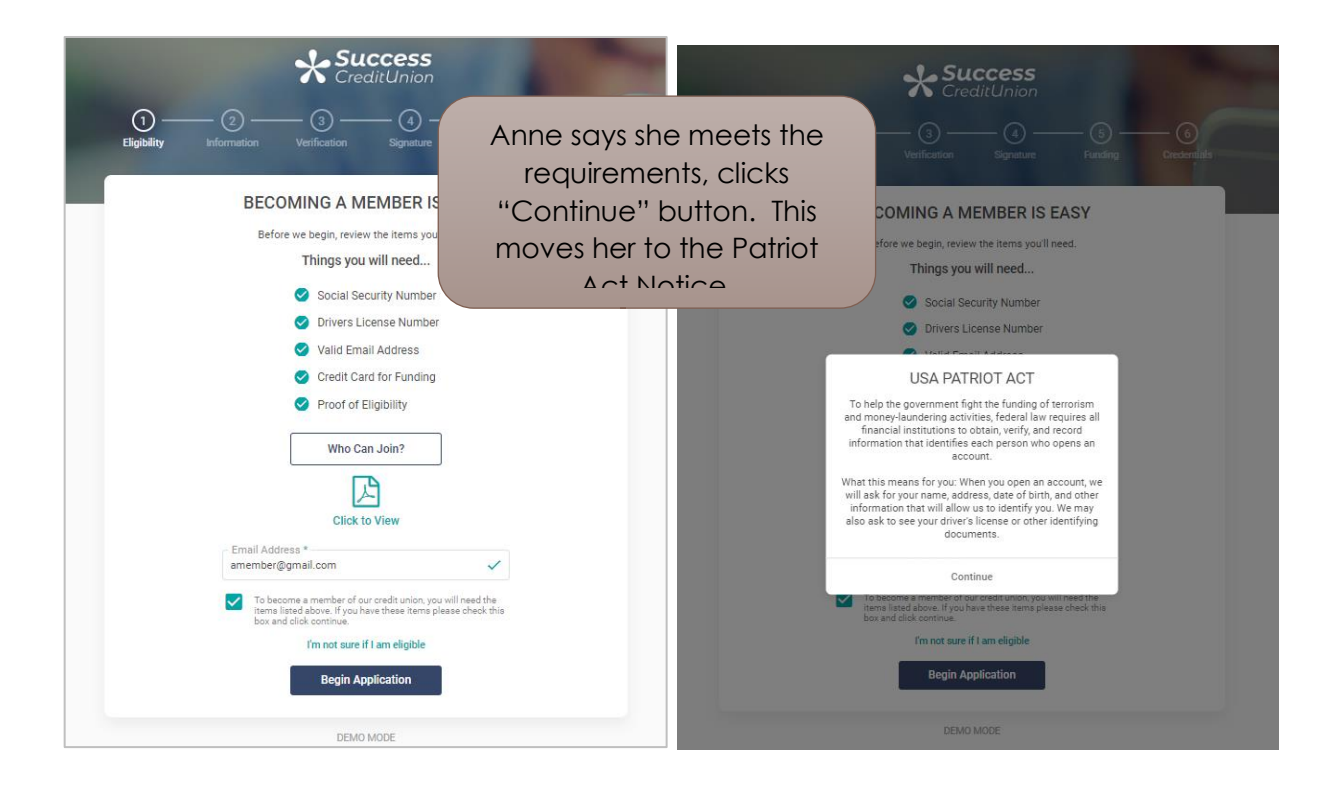

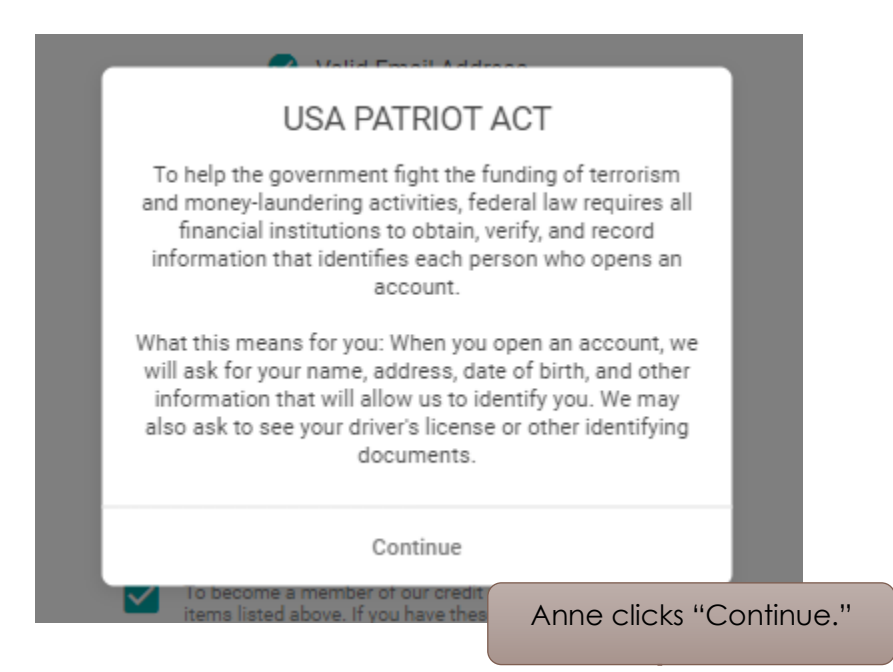

I

<span id="page-29-0"></span>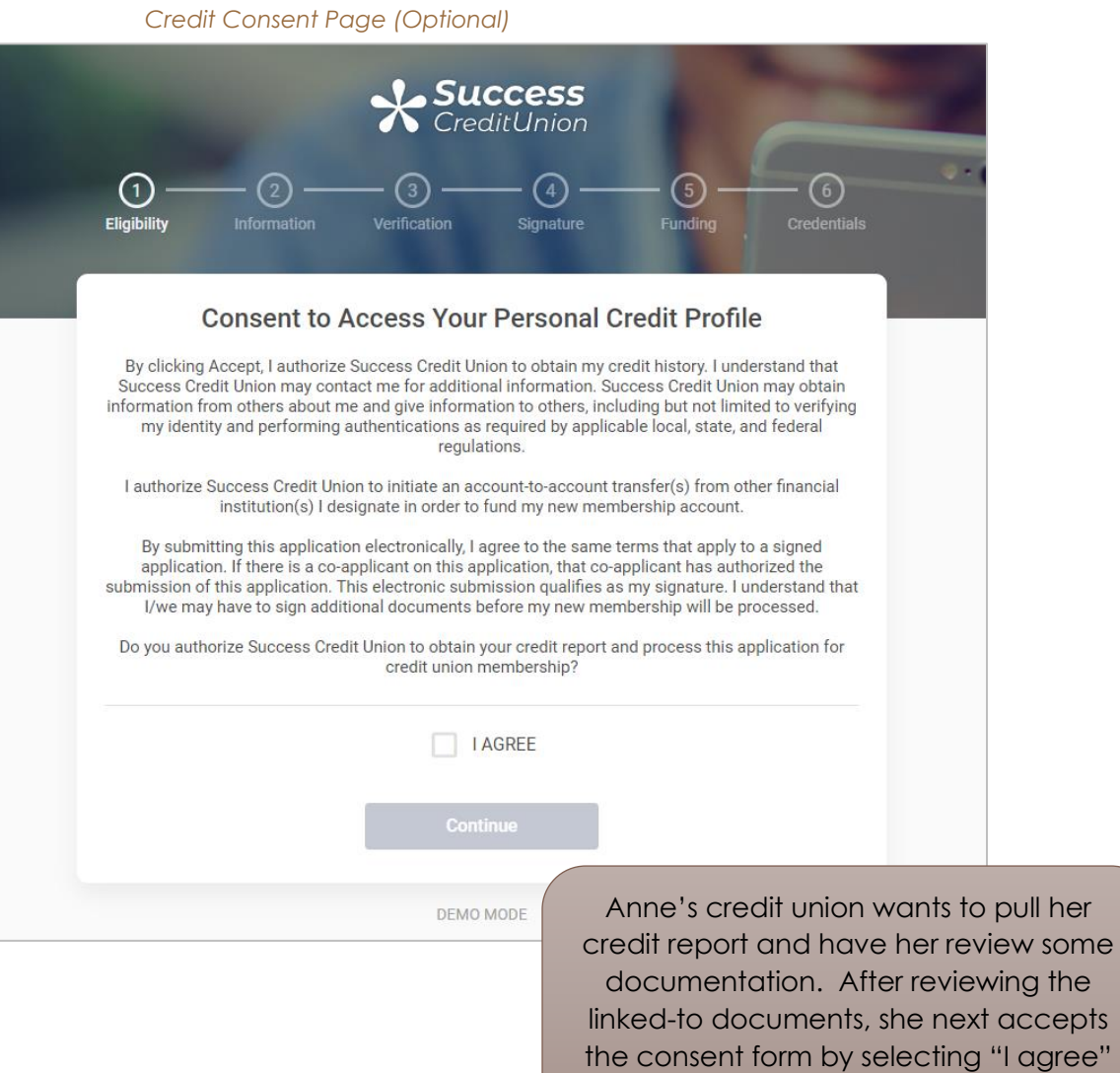

and clicking the "Continue" button

#### *ID Verification*

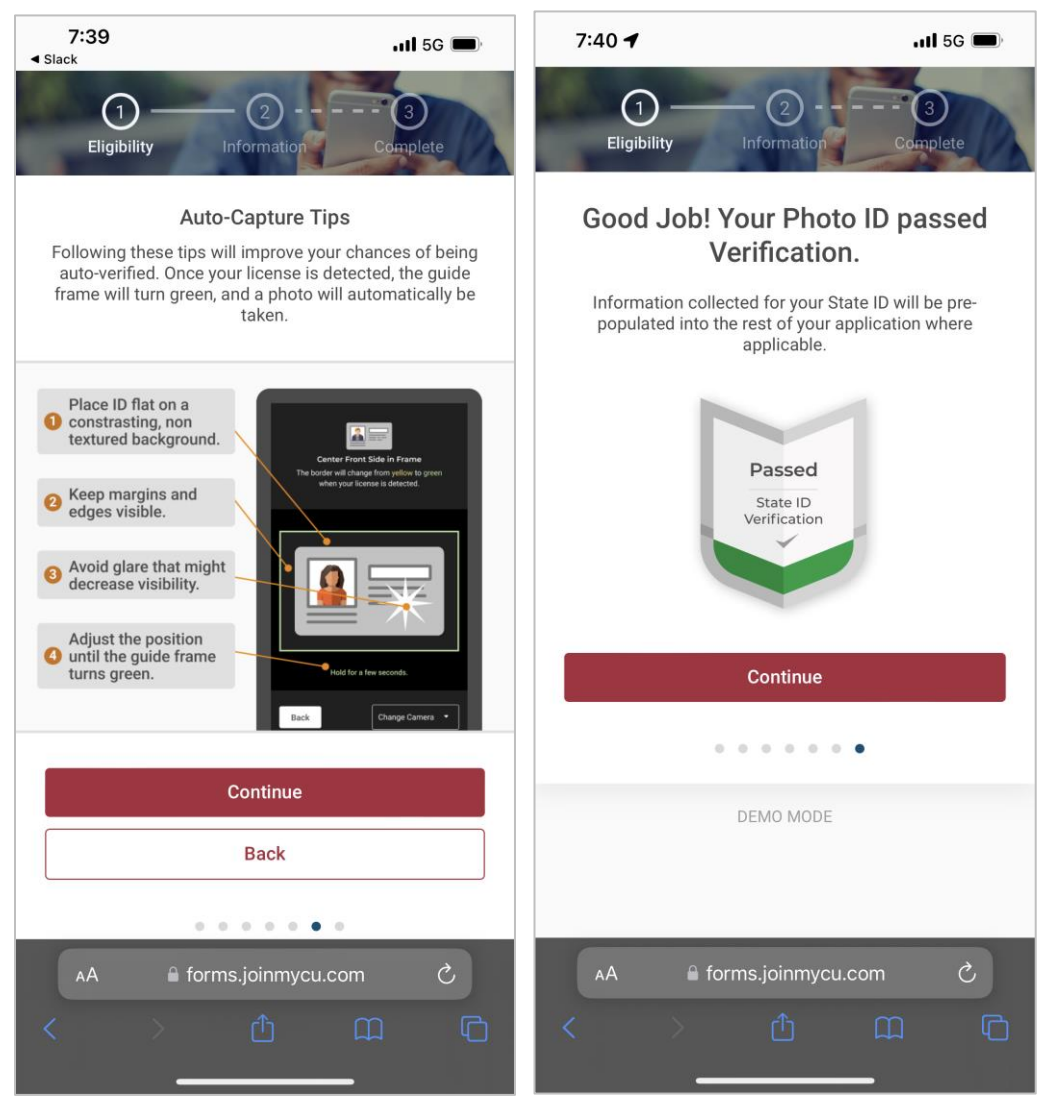

T

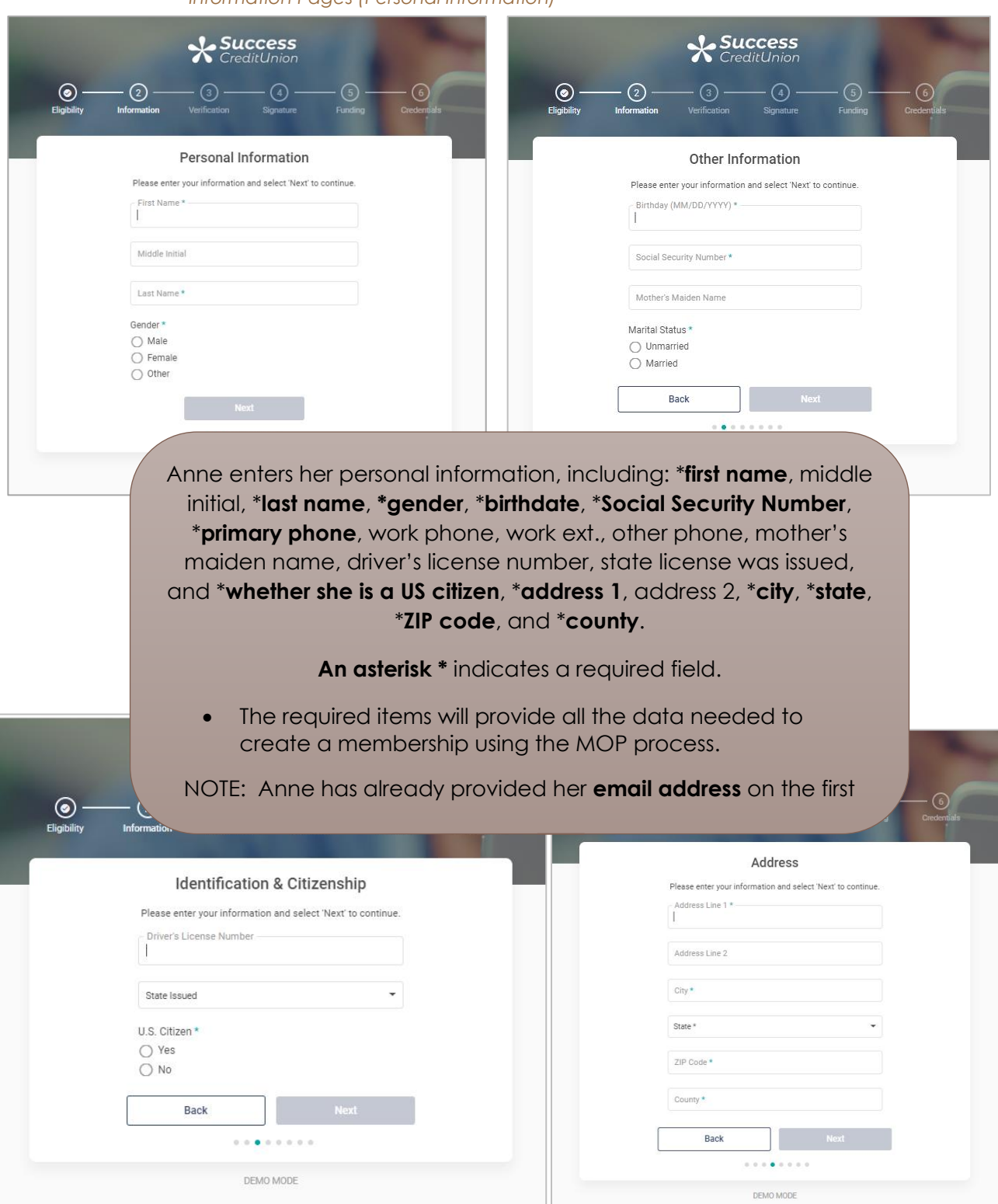

#### *Information Pages (Personal Information)*

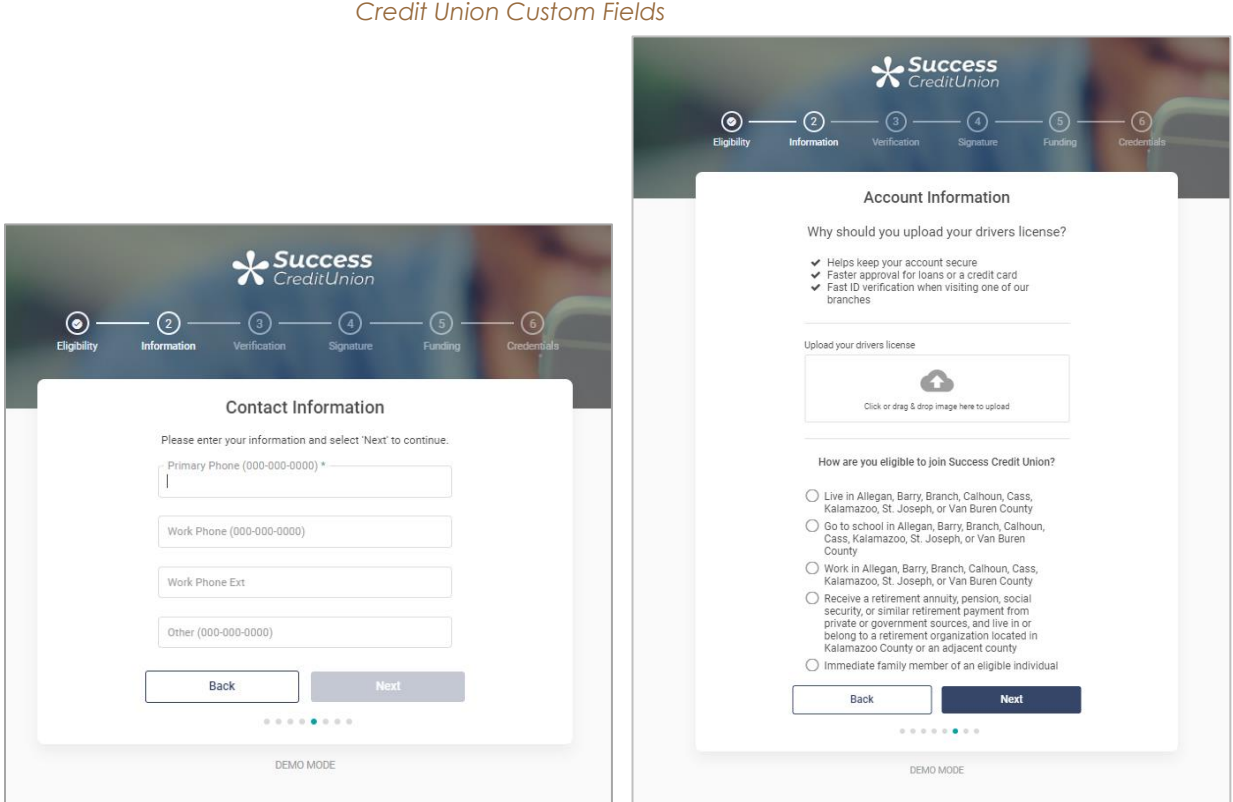

As Anne fills in the required information, the "Next" button turns green, allowing her to advance.

She is even asked to provide additional information for membership.

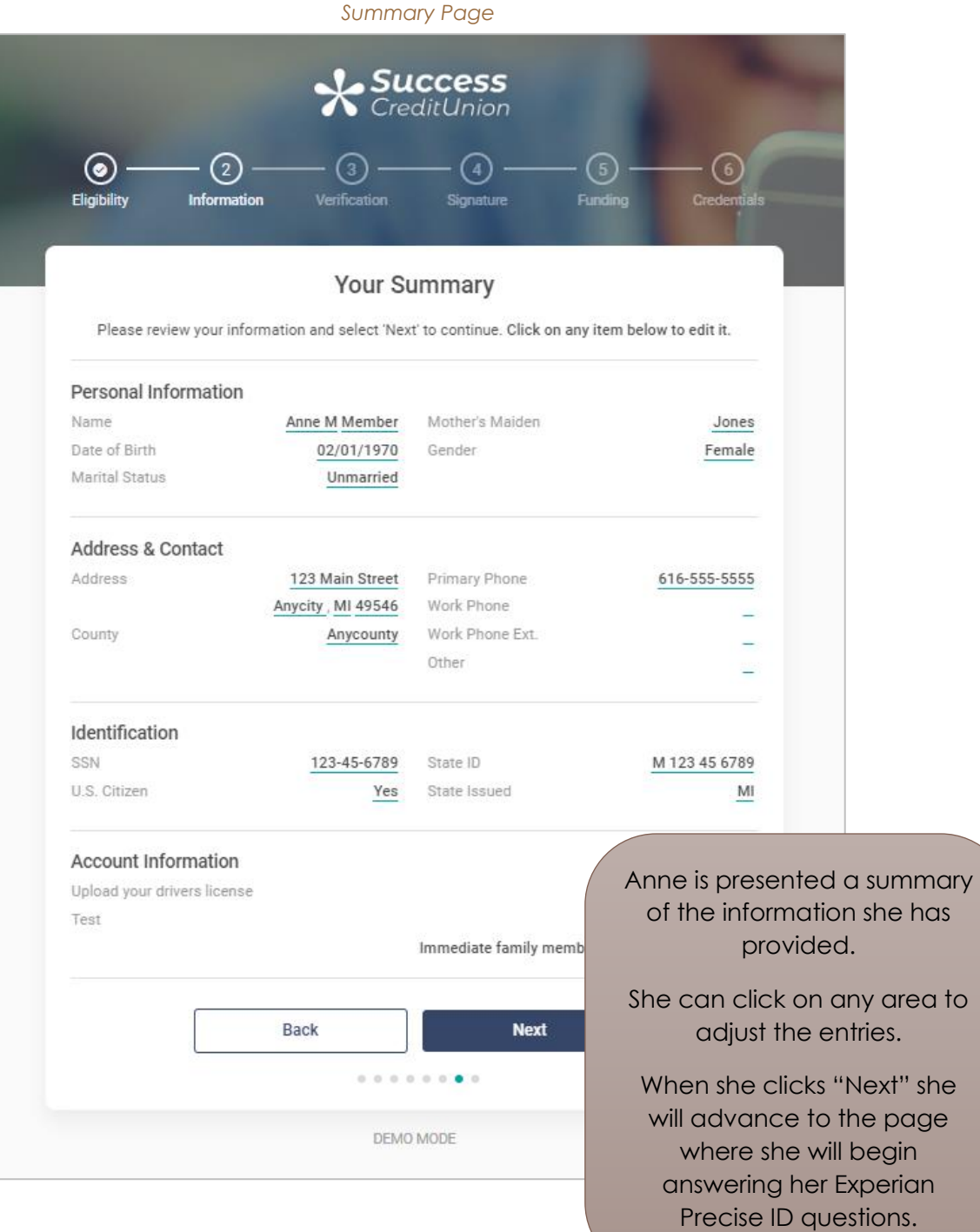

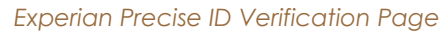

<span id="page-34-0"></span>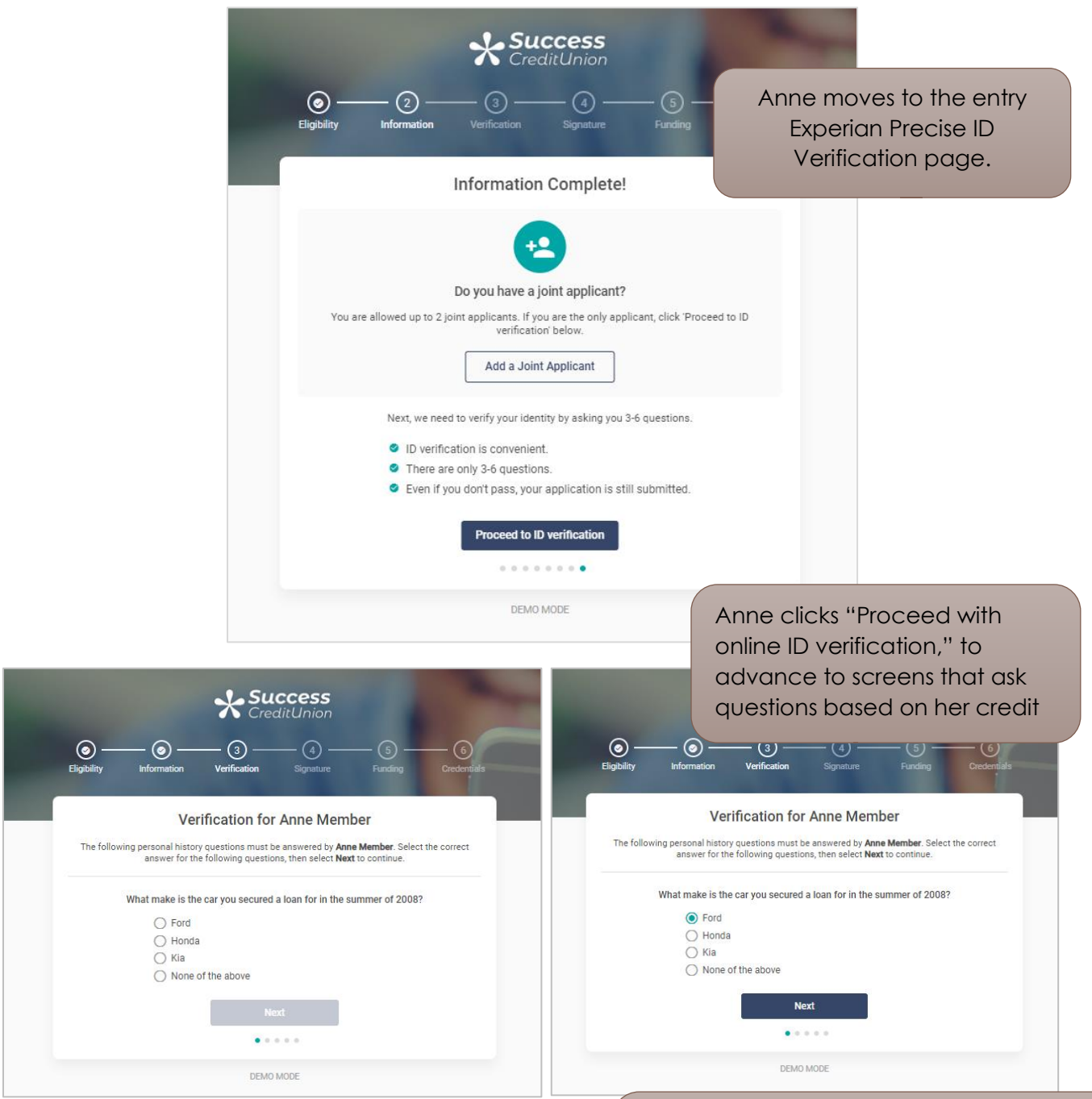

Anne answers the question and then clicks the "Next" button to advance through three to five questions. Since she answers them correctly,

#### *Verification Complete*

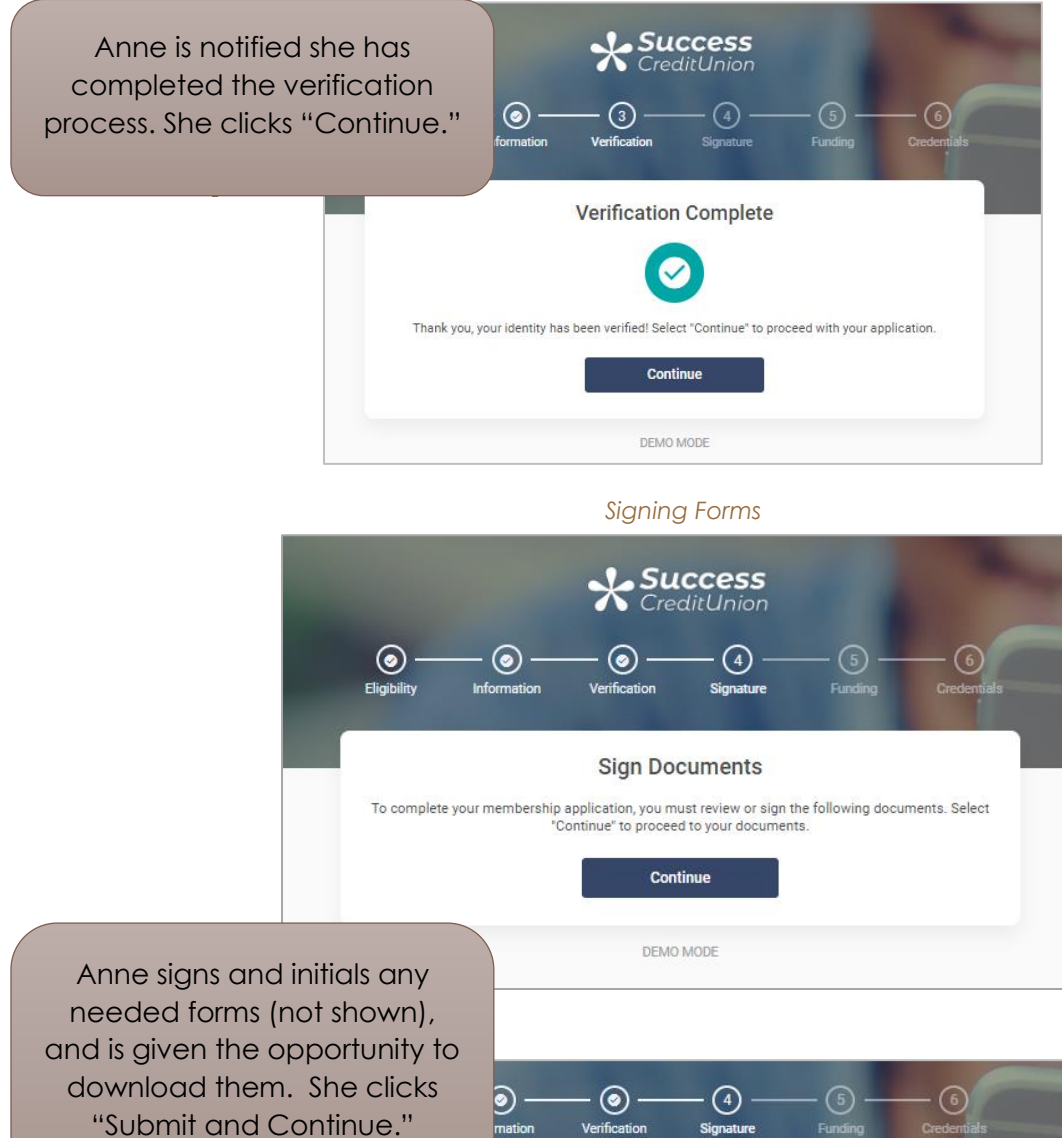

![](_page_35_Figure_2.jpeg)

![](_page_36_Figure_0.jpeg)

<span id="page-36-0"></span>*MOP Creation (Membership Creation)*

![](_page_36_Figure_2.jpeg)

I

#### *"Print Card" Button Allows Member to Print a Copy of the Membership Card*

![](_page_37_Picture_1.jpeg)

<span id="page-37-0"></span>*Funding by Credit Card/Debit Card Page*

![](_page_37_Figure_3.jpeg)

T

![](_page_38_Picture_17.jpeg)

![](_page_39_Picture_21.jpeg)

**X Success**  $\circledcirc$ - ⓒ - $\odot$ 6 Eligibility Information Verification Signature Funding Please review your deposit and payment information. Make sure all credit or debit card and cardholder information is correct before submitting. Ý S 血 **Barnet** Membership<br>Fees Card<br>Fees Deposited to<br>Your Account \$5.00 No Fees No Fees és n Personal Information 09/2023 Member Account 3456789 Card Expiration Card Type Visa Card Security 999 \*\*\*\*<sub>\*\*\*\*\*</sub>\*\*\*\*-1234 Card Number Cardholder Information Mary Member Address 123 Main Street Name Anycity, MI 49000 Back Submit  $0\ \ 0\ \ 0\ \ \Phi\ \ 0$ Œ DEMO MODE

Anne can view her account number another time on this confirmation screen. After reviewing that it is correct, she clicks "Submit" to charge her card.

T.

<span id="page-41-0"></span>*Online Banking Enrollment*

![](_page_41_Picture_38.jpeg)

#### *"Print Receipt" Button Allows Member to Print the Receipt*

![](_page_41_Picture_39.jpeg)

![](_page_42_Picture_0.jpeg)

I

![](_page_43_Picture_18.jpeg)

Anne creates three security question answers and clicks "Next" to continue.

*Accept User Agreement and Access Account*

![](_page_44_Figure_1.jpeg)

# <span id="page-45-1"></span><span id="page-45-0"></span>Auditing New Memberships in CU\*BASE

Auditing New Memberships

Your credit union will receive notification similar to the ones shown on **page [26](#page-25-1)** when the member passes Experian Precise ID questions and opens a membership, funds the account and enrolls in online banking.

You then can review new membership submitted via MOP by using the All Memberships dashboard. First use Tool #553. Use a date range and look for memberships opened by employee ID 96.

![](_page_45_Figure_4.jpeg)

*New/Closed/All Memberships Dashboards (Tool #553)*

# <span id="page-46-2"></span><span id="page-46-0"></span>Working Failed Membership Applications (CU\*BASE)

Working Failed Memberships

If the prospective member does not complete entering all needed membership information or if they fail the Experian Precise ID scan, the available information will be sent to CU\*BASE as a membership application. This application will include the promotion that they applied under and if they failed the Experian Precise ID scan.

Credit union employees will receive a notification similar to the one shown on **page** Error! Bookmark not defined.. The employee will then review and approve the application and create a new membership. The credit union employee can also request a credit report be pulled on the applicant, deny the application, save it for further editing and review, and other options outlined on the next page.

## <span id="page-46-1"></span>Work the Membership Applications

![](_page_46_Figure_5.jpeg)

*Work Online Banking Apps/Requests (Tool #13)* 

To work the membership applications, the credit union employee selects the application and *Work* to move to the *Membership Applications for Online Banking* screen. This screen will allow you to do everything you need to do.

![](_page_47_Picture_95.jpeg)

This is home central for working a membership application. From here, the credit union employee has several options, shown above in detail.

- **Approve:** Run an OFAC scan on an applicant, select a greeting, assign a membership number, and prints forms.
- **Change:** Run the application through blocked person scan and access the application to edit the application to add more details to it, including items that are not required by MAP such as mother's maiden name, work phone, driver's license number and state, code word, marital status, and department sponsor #.
- **Deny:** Deny the application.
- **Delete application:** Delete the application.
- **View:** View the details of the application (inquiry only).
- **Look up:** Access Global Search to research if the applicant is a joint owner on another account.
- **Request credit report:** Request a credit report on the applicant.
- **View credit report:** View a credit report that has been pulled for the applicant.

## <span id="page-48-0"></span>Look up the Applicant

![](_page_48_Picture_1.jpeg)

1. To see if an applicant is already in your system (as a joint owner, for example), select the application from the list and select *Look up*.

![](_page_48_Picture_70.jpeg)

2. This takes you to the Global Search where you can search by Social Security Number, name, or another other field provided.

T

## <span id="page-49-0"></span>Run a Blocked Person Scan and Update the Application with Additional Details

![](_page_49_Picture_44.jpeg)

1. To add additional details to an application and to run a blocked person scan on the applicant, select the application from the list and select *Change*.

![](_page_49_Picture_45.jpeg)

2. A blocked person scan is run on the applicant's Social Security number. Here we have a "Record not found." In this case, click *Continue* to edit the application.

![](_page_50_Picture_69.jpeg)

3. You will enter the details of the application. Make any changes and click *Update* to save them.

## <span id="page-50-0"></span>Run a Credit Report on an Applicant

![](_page_50_Figure_3.jpeg)

1. To run a credit report on an applicant, select the application from the list and select *Request Credit Report*.

![](_page_51_Picture_79.jpeg)

2. Run a credit report as you would for any membership application.

Refer also to the video "Viewing Credit Information for Membership Applications" at <https://ondemand.cuanswers.com/request-credit-info/>

## <span id="page-51-0"></span>Approve the Applicant and Create a Membership

![](_page_51_Figure_4.jpeg)

1. To approve an application, select the application from the list and select *Approve*.

![](_page_51_Picture_80.jpeg)

2. The OFAC scan window appears. Select *Continue*.

I.

![](_page_52_Picture_26.jpeg)

3. (Optional) Select an Individual Mailing Greeting and a Household Mailing Greeting and press Enter.

![](_page_52_Picture_27.jpeg)

4. Check *Create new account*.

![](_page_53_Picture_25.jpeg)

5. Click *Continue*.

![](_page_53_Picture_26.jpeg)

6. A member account is created. Click *Continue*.

![](_page_54_Picture_50.jpeg)

- 7. Here you can print new membership forms for your new member. The print prompts will display any forms that have been configured to print with the base share account you're opening.
- 8. Use Enter to print the forms or click *Skip* to skip printing them.

![](_page_54_Picture_51.jpeg)

9. You will return to the original application screen with the application removed (because it is approved). Use the Back button to return to the original *Work with Online Banking Requests*  screen to approve your next application.

Refer also to the video "Approving a Membership Application" at <https://ondemand.cuanswers.com/approving-membership-application/>

### <span id="page-55-0"></span>Activating Online Banking for a New Member Application

**IMPORTANT NOTE: Approving an applicant to be a member does not automatically allow this member to logon to online banking.** Use the reset password process accessed via **Tool #14** *Member Personal Banker* to activate online banking for your new member and set up a temporary password for the member. Your MSR must check the box (as indicated below) AND press Enter. Otherwise, the member cannot use a temporary password to log into online banking.

![](_page_55_Picture_69.jpeg)

This password will not expire in the standard 24 hours, but will instead expire according to your credit union configured days for new members. This is set in the *# of days a new member has to log into online banking (1-7)"* field in the *Update Credit Union Online Banking Settings* screen (shown below). This is configured by selecting **Tool #569**  *Online/Mobile/Text Banking VMS Config* and then *Online Mobile Web Banking*. (See below.)

![](_page_55_Picture_70.jpeg)

## <span id="page-56-0"></span>Deny an Applicant but Save the Details in the Non-Member Database

![](_page_56_Picture_46.jpeg)

1. To deny an application, select the application from the list and select *Deny*.

![](_page_56_Picture_47.jpeg)

2. Select *Save primary applicant information as a new non-member record* if you do not wish to retain the information in the non-member file) and click *Confirm*.

![](_page_57_Picture_74.jpeg)

- 3. You will enter the denial application screens. Click the lookup next to *Notice Type*.
	- NOTE: You may click *Cfg Denial Notice Types to* configure a new Notice Type for denying membership applications. It is recommended that you have these configured prior to denying a membership application.

![](_page_57_Picture_75.jpeg)

4. Select a *Notice type* from the listing.

![](_page_58_Picture_22.jpeg)

5. Select *Accept* to complete the denial.

Refer also to the video "Denying a Membership Application" at <https://ondemand.cuanswers.com/denying-membership-application/>

# <span id="page-59-0"></span>Risk Assessment: SecuriKey

## Quick Reference Guide

![](_page_59_Picture_2.jpeg)

CU\*Answers offers the SecuriKey documents to give you quick access to the answers you need for your due diligence requirements. Find the SecuriKey Risk Assessment for MOP on the

CU\*Answers Risk Assessment Center page: [https://www.cuanswers.com/resources/risk](https://www.cuanswers.com/resources/risk-assessment-center/)[assessment-center/.](https://www.cuanswers.com/resources/risk-assessment-center/) (Look for the SecuriKey logo.)

The Quick Reference Guide gives an overview of the important features of the product, and how to access additional information and services relating to the product. This is an excellent document to provide to examiners.

![](_page_59_Picture_6.jpeg)